# **brother**

Sette opp<br>maskinen maskinen

**Før du kan bruke maskinen, må du sette opp maskinvaren og installere driveren. Som en hjelp til å komme i gang med å sette opp maskinen og installere driver og programvare bør du lese denne hurtigoppsettguiden og følge instruksjonene i den.**

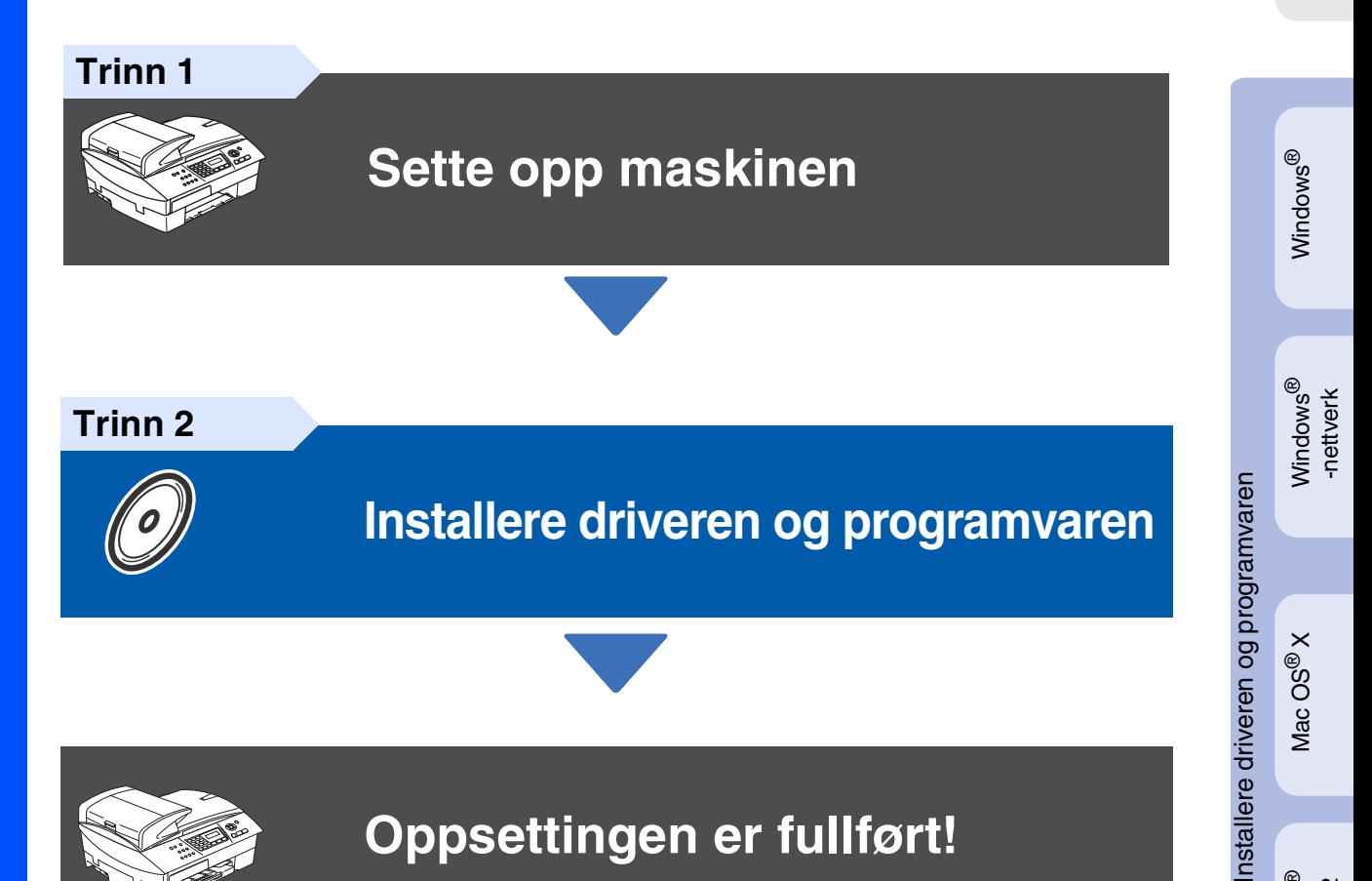

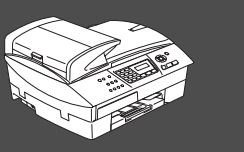

### **Oppsettingen er fullført!**

Hvis du vil ha de nyeste driverne og de beste løsninger og svar på eventuelle problemer og spørsmål, besøk Brother Solutions Center direkte fra driveren eller gå til **<http://solutions.brother.com>** Oppbevar denne "Hurtigstartguide", Brukermanualen og den medfølgende CD-ROMen på et hensiktsmessig sted der du til enhver tid kan slå opp i dem raskt.

Mac OS ® 8.6 - 9.2

Macintosh ® -nettverk

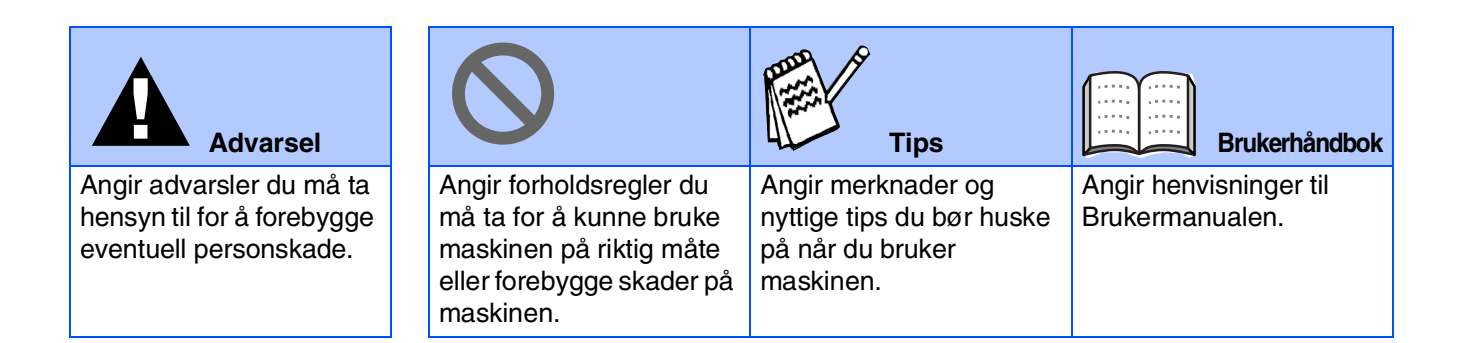

## ■ **Komme i gang**

### **Komponenter i esken**

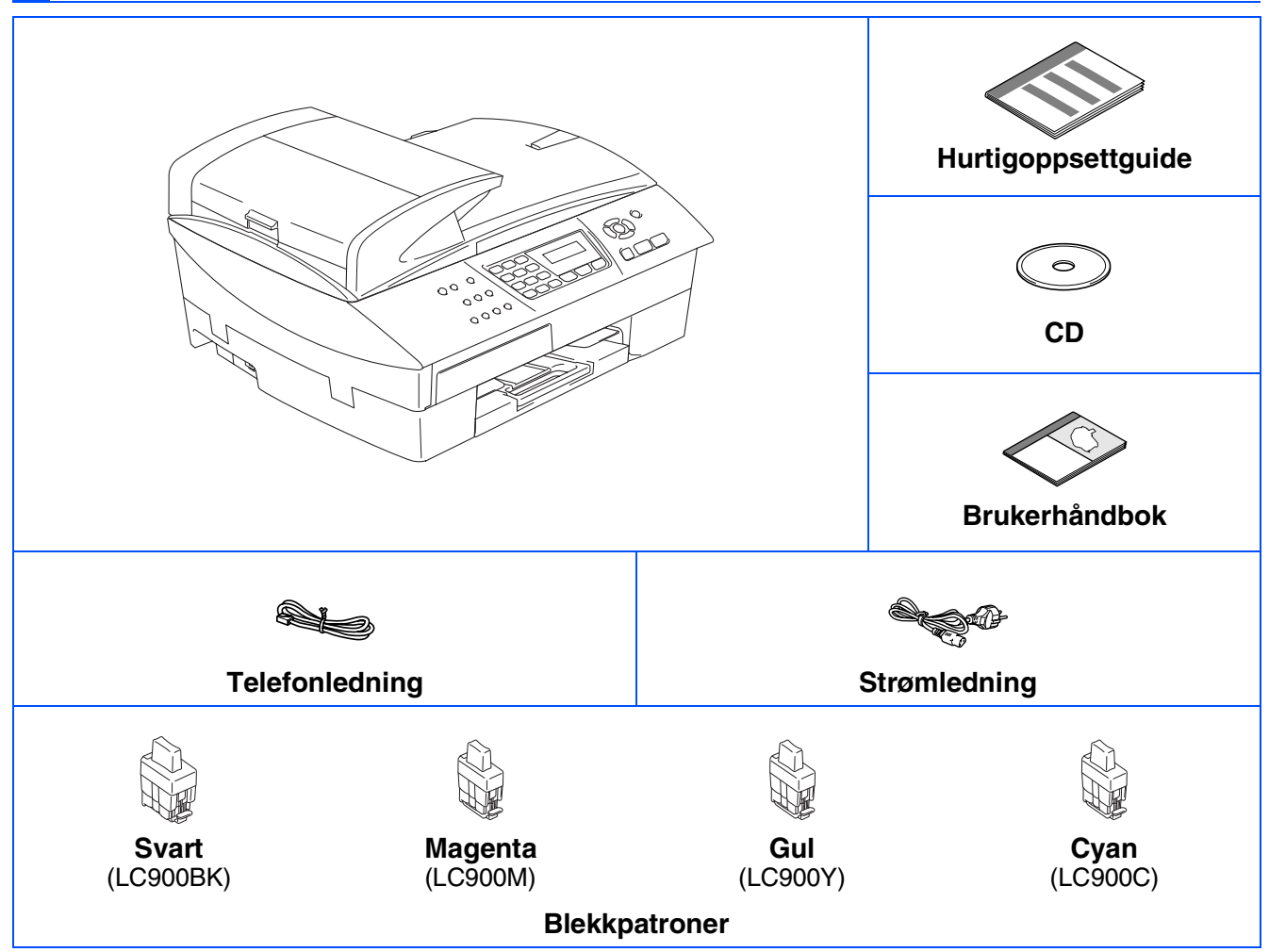

Komponentene i esken kan variere fra land til land. Ta vare på all emballasjen og esken.

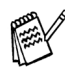

- *Hvis du kobler til maskinen via USB:*
- Grensesnittkabelen er ikke standardtilbehør. Du må selv anskaffe en korrekt USB 2.0-kabel.
- *Forsikre deg om at du benytter en USB 2.0 grensesnittkabel som ikke er lenger enn 2 meter.* ■ *Maskinen din har et høyhastighets USB 2.0-grensesnitt. Dette grensesnittet er også kompatibelt med Hi-Speed USB 2.0, men maksimal dataoverføringshastighet vil være 12 Mbits/s. Maskinen kan også kobles til maskin med USB 1.1-grensesnitt.*
- *De fleste illustrasjonene i denne Hurtigoppsettguiden viser MFC-5440CN.*

## **Kontrollpanel**

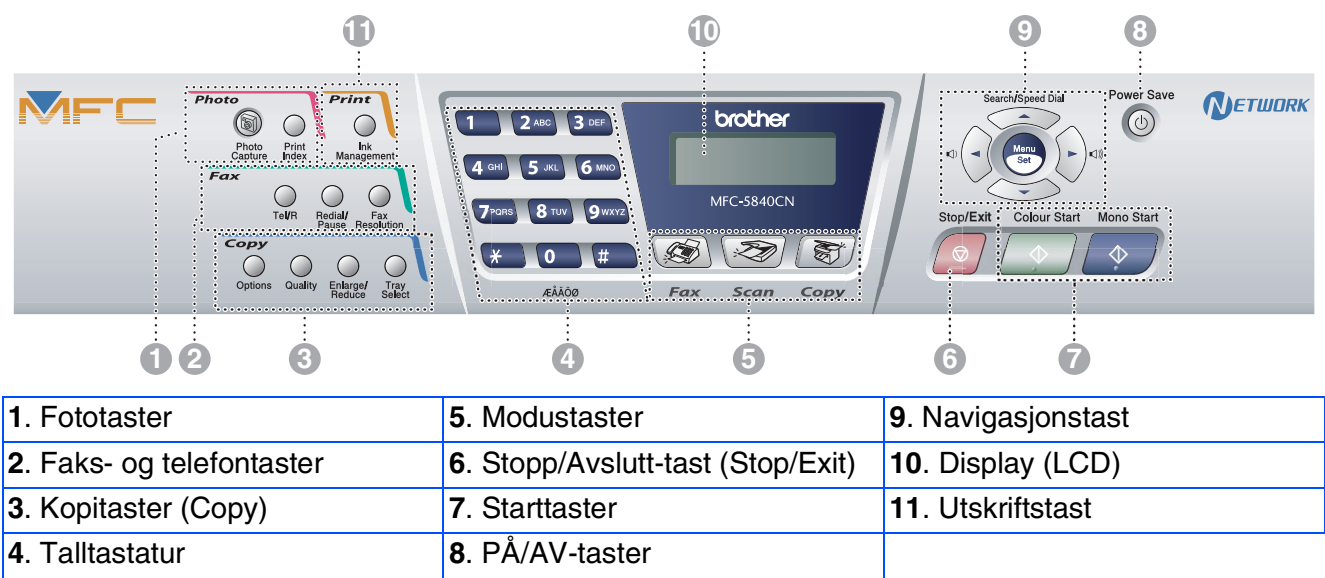

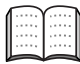

*Les mer om dette under "Oversikt over kontrollpanelet" i kapittel 1 i brukerhåndboken.*

#### **[Sette opp maskinen](#page-5-0) Trinn 1**

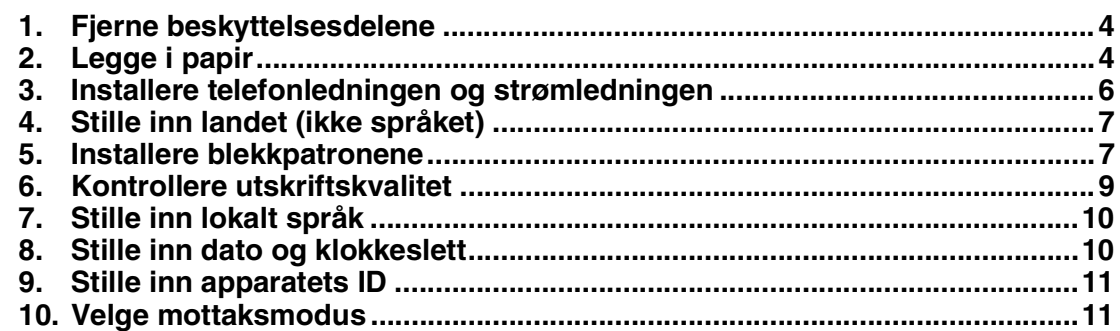

### **[Installere driveren og programvaren](#page-13-0)**

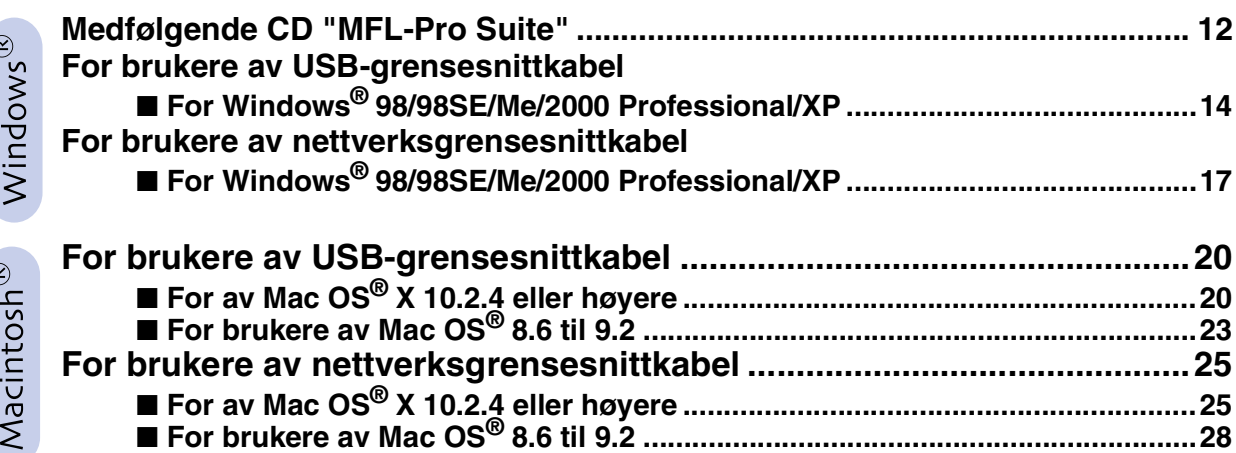

### ■ **[For nettverksbrukere](#page-31-0)**

**Trinn 2**

 $\overline{(\cdot)}$ 

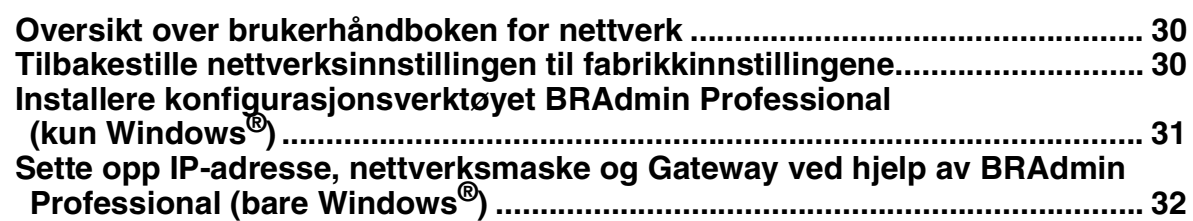

### ■ **[Forbruksmateriell og tilleggsutstyr](#page-34-0)**

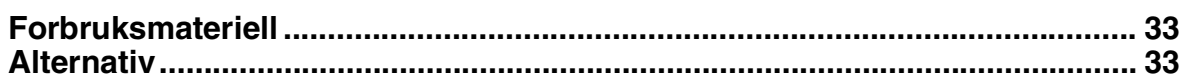

# **Trinn 1 Sette opp maskinen**

<span id="page-5-2"></span><span id="page-5-1"></span><span id="page-5-0"></span>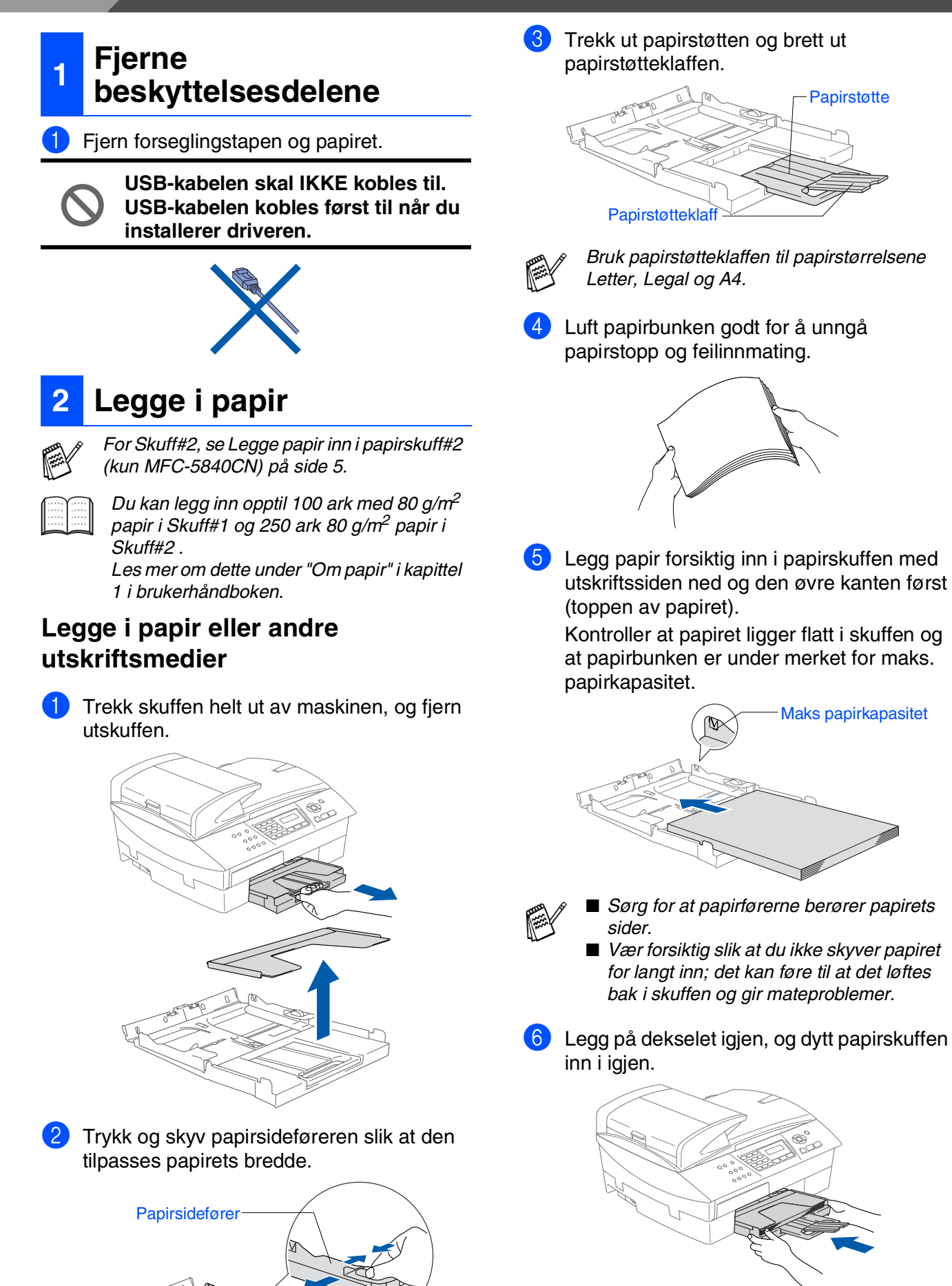

#### <span id="page-6-0"></span>**Legge papir inn i papirskuff#2 (kun MFC-5840CN)**

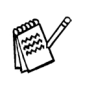

*Du kan bare bruke vanlig papir i formatene Letter, Legal, A4, Executive eller B5 i Skuff#2.*

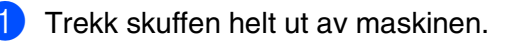

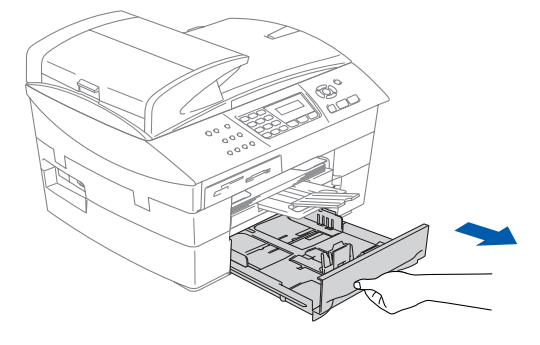

2 Trykk og skyv side- og lengdeførerne til papiret slik at de passer til bredden og lengden.

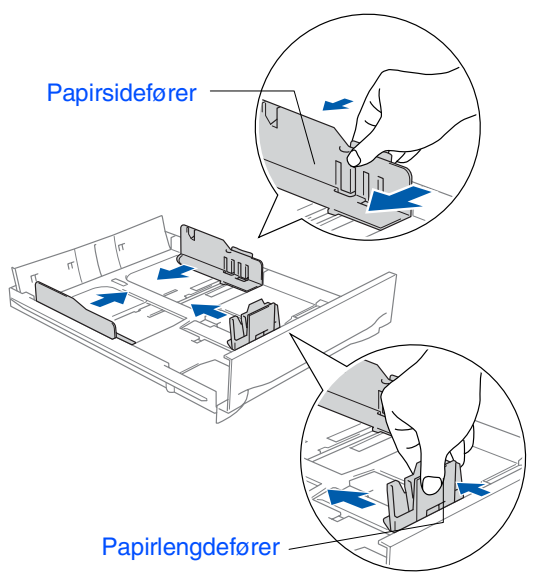

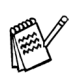

*For å bruke papirformatet Legal, trykker og holder du inne den universale utløserknappen når du skyver ut fronten av papirskuffen.*

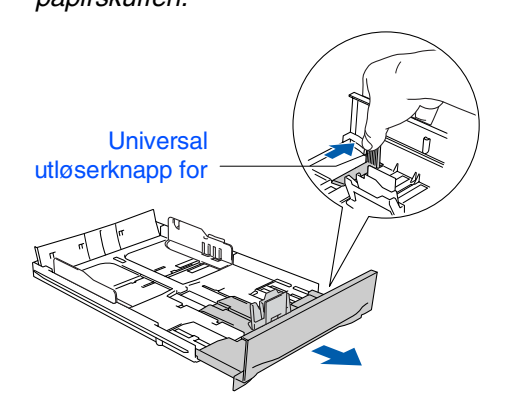

3 Luft papirbunken godt for å unngå papirstopp og feilinnmating.

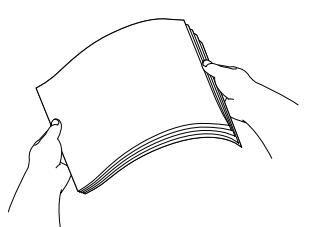

Legg papir forsiktig inn i papirskuffen med utskriftssiden ned og den øvre kanten først (toppen av papiret).

Kontroller at papiret ligger flatt i skuffen og at papirbunken er under merket for maks. papirkapasitet.

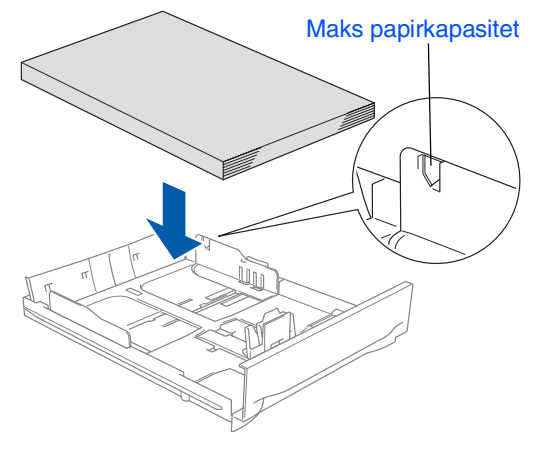

- *Sørg for at side- og lengdepapirførerne berører papirets sider.*
- *Vær forsiktig slik at du ikke skyver papiret for langt inn; det kan føre til at det løftes bak i skuffen og gir mateproblemer.*
- Legg papirbunken godt tilbake i maskinen.

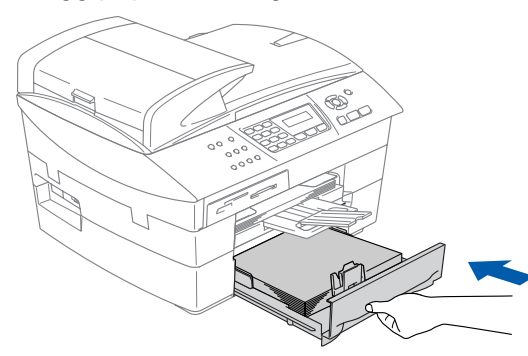

*Kun for MFC-5840CN, se "Legge papir i papirskuff#2 (kun MFC-5840CN)" i kapittel 1 i Brukerhåndboken.*

# **Trinn 1 Sette opp maskinen**

<span id="page-7-0"></span>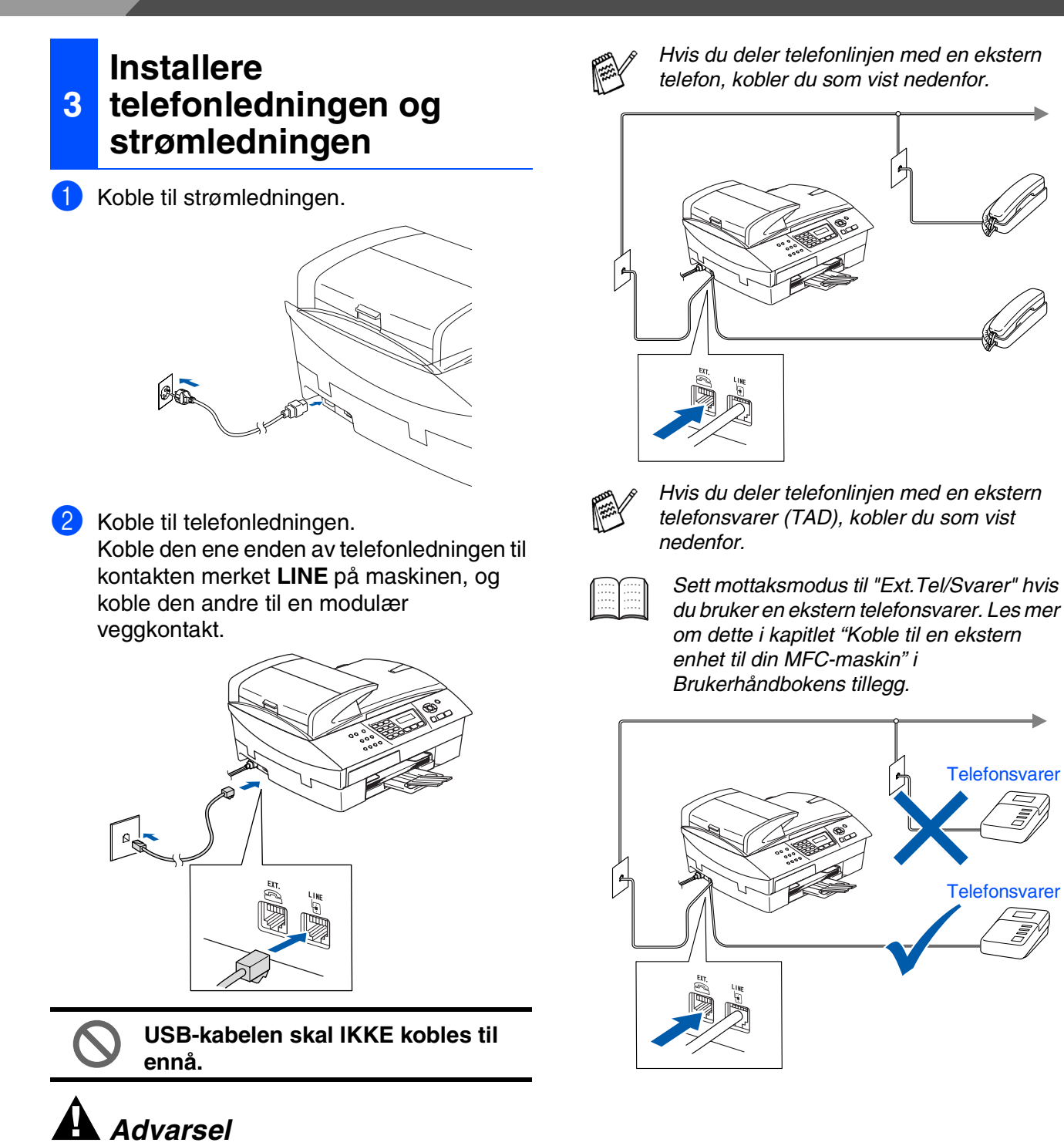

- *Denne maskinen skal brukes med en jordet kontakt.*
- *Fordi maskinen er jordet gjennom strømledningen, kan du beskytte deg mot eventuelle farlige elektriske forhold på telefonnettet ved å la strømmen være på mens du kobler maskinen til en telefonlinje. Du kan beskytte deg på tilsvarende måte hvis du vil flytte maskinen. Koble fra telefonlinjen først og strømledningen sist.*

6

### Sette opp<br>maskinen maskinen

Windows Windows<sup>®</sup>

Mac OS

Mac OS ® 8.6 - 9.2

® X

Windows vindows<sup>®</sup><br>-nettverk

### <span id="page-8-1"></span>**<sup>4</sup> Stille inn landet (ikke språket)**

Du må innstille slik at maskinen fungerer korrekt på lokale telelinjer i det enkelte landet.

**1** Kontroller at strømmen er slått på ved at strømpluggen er koblet til veggkontakten og at strømbryteren er slått på. Trykk **Menu/Set**.

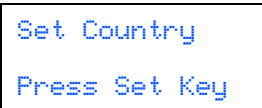

2 Trykk ▲ eller ▼ for å velge landet (NORGE, SVERIGE, FINLAND eller DANMARK). (Forsikre deg om at du velger landet, ikke språket.)

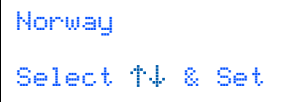

- 3 Trykk **Menu/Set** når ditt land vises i displayet.
- 4 I displayet blir du bedt om å bekrefte landet du valgte.

Norge? 1.Yes 2.No

5 Hvis korrekt land vises i displayet, taster du **1** for å gå til trinn **6**.

—ELLER— Tast 2 for å gå tilbake til trinn 1 for å velge et annet land.

6 Etter at Accepted er blitt vist i displayet i to sekunder, vises Vennligst Vent.

Accepted

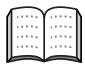

*Hvis du valgte "NORWAY" i trinn* 4*, vil det bli vist norske tekster i displayet.*

7 Når dato og klokkeslett vises, skrur du av og på jgjen.

### <span id="page-8-0"></span>**<sup>5</sup> Installere blekkpatronene**

### *Advarsel*

*Hvis du får blekk i øynene, må du øyeblikkelig skylle dem med vann. Oppsøk lege hvis du merker irritasjon i øynene.*

1 Påse at strømmen er slått på. I displayet vises:

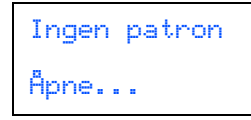

2 Løft skannerdekslet fra høyre side av maskinen til den låses i åpen stilling.

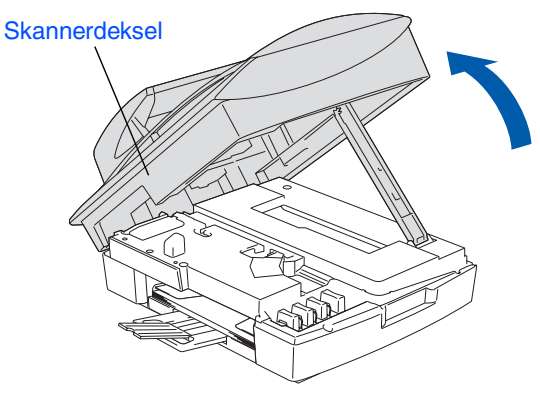

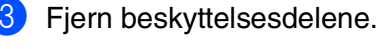

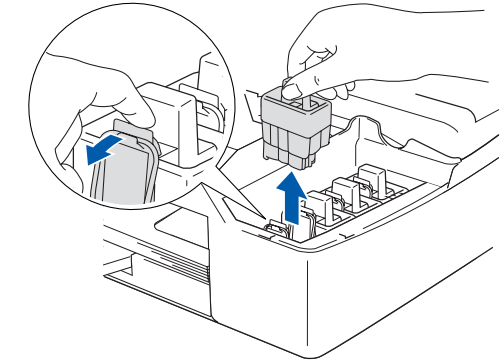

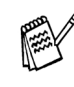

*Ikke kast beskyttelsesdelene. Du får bruk for dem når du skal transportere maskinen.*

### **Fortsetter...**

# **Trinn 1 Sette opp maskinen**

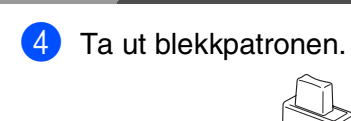

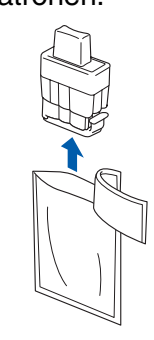

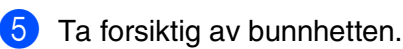

**IKKE berør området som vist i illustrasjonen under.**

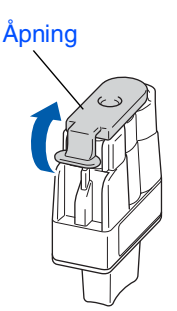

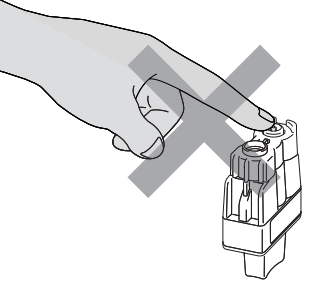

*Hvis blekkpatronlokket løsner når du åpner posen, blir ikke blekkpatronen skadet.*

Hold blekkpatronen oppreist når du setter den inn i sporet.

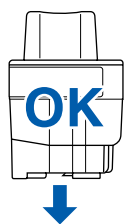

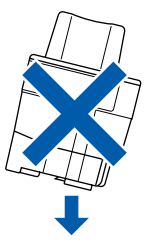

6 Trykk blekkpatronene inn i rett spor til du hører et klikk, slik at patronens farge (A) stemmer overens med sporets farge (B), som vist i diagrammet nedenfor.

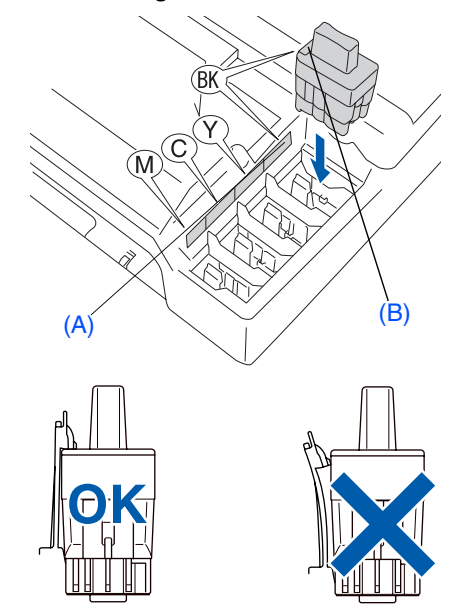

**7** Løft skannerdekslet for å åpne låsen. Skvv forsiktig skannerdekselstøtten ned og lukk skannerdekslet.

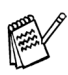

*Hvis du får meldingen* Installer *på LCDskjermen etter at du har installert blekkpatronene, må du sjekke at patronene er riktig installert.*

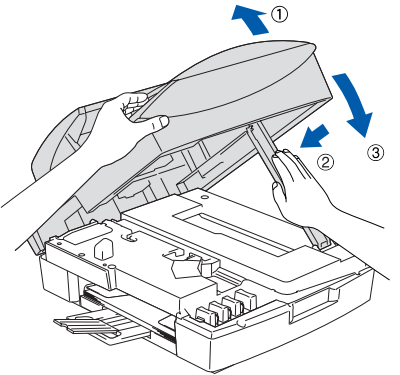

Maskinen vil rengjøre blekkrørsystemet før det brukes første gang. Denne prosessen utføres kun én gang; den første gangen blekkpatronene blir installert. Rengjøringsprosessen tar cirka fire minutter.

I displayet vises:

Klargjør system Tid ca.4 Min

- Macintosh ® -nettverk
- nettverksbrukere nettverksbrukere For
- **TA IKKE ut blekkpatroner hvis det ikke er behov for å bytte dem ut. Hvis du gjør det, reduseres blekkmengden og maskinen vil ikke vite hvor mye blekk det er igjen i patronen.**
- **DU MÅ IKKE riste blekkpatronen. Hvis du søler blekk på huden eller klærne, må du øyeblikkelig vaske det av med såpe eller et vaskemiddel.**
- **IKKE sett inn og ta ut blekkpatronene gjentatte ganger. Hvis du gjør det, kan det lekke blekk ut av blekkpatronene.**
- **Brothers blekkmaskiner er utviklet for bruk med blekk av en bestemt spesifikasjon og vil yte optimalt når det brukes originale Brother-blekkpatroner. Brother kan ikke garantere slik optimal ytelse hvis det brukes blekk eller blekkpatroner med andre spesifikasjoner. Brother fraråder derfor bruk av blekkpatroner andre enn originale Brotherblekkpatroner eller påfylling av tomme patroner med blekk av annen opprinnelse. Hvis skrivehodet eller andre komponenter i maskinen blir skadet som følge av bruk av blekk eller blekkpatroner andre enn originale Brother-produkter, dekker ikke garantien eventuell nødvendig reparasjon ettersom uoriginale produkter kanskje ikke er kompatible eller ikke egnet til bruk med denne maskinen.**
- *Hvis du blander fargene ved å sette inn en blekkpatron i feil fargeposisjon, må du rengjøre skrivehodet flere ganger etter at du har rettet opp feilplasseringen. (Se kapittel 11 "Rengjøre skrivehodet" i Feilsøking og regelmessig vedlikehold i Brukerhåndboken.)*
	- *Når du først har åpnet en blekkpatron, må du umiddelbart sette den inn i maskinen og bruke den opp innen seks måneder. Bruk uåpnede blekkpatroner innen utløpsdatoen som er trykt på pakningen.*

### <span id="page-10-0"></span>**<sup>6</sup> Kontrollere utskriftskvalitet**

Når rengjøringssyklusen er utført, viser følgende tekst i displayet:

Sett papir og Trykk Start

**Kontroll av utskriftskvalitet** 1. Kontrollere kvaliteten på blokkene i fire farger som er dannet av korte linjer. 2. Hvis alle de korte linjene er klare og synlige, er kvaliteten akseptabel. Velg **Ja** (Yes). Hvis du kan se at det mangler korte linjer, velg **Nei** (No) for å starte fargerensingsprosessen og

**NEBE** 

følg anvisningene på LCD'en.

2 Forsikre deg om at det er papir i papirskuffen. Trykk **Colour Start**. Maskinen begynner å skrive ut

KONTROLARKET FOR UTSKRIFTSKVALITET (bare ved første gangs installasjon av blekkpatron).

3 Kontroller kvaliteten på de fire fargeblokkene bestående av korte linjer som er skrevet ut på arket. (SVART/ CYAN/ GUL/ MAGENTA)

E.

**det er skrevet ut, da overflaten kanskje ikke har tørket, og kan farge fingrene dine.**

**Unngå å ta på trykksverten på det utskrevne dokumentet rett etter at** 

4 I displayet vises:

Er kvalitet OK? 1.Ja 2.Nei

**Fortsetter...**

# **Trinn 1 Sette opp maskinen**

<span id="page-11-0"></span>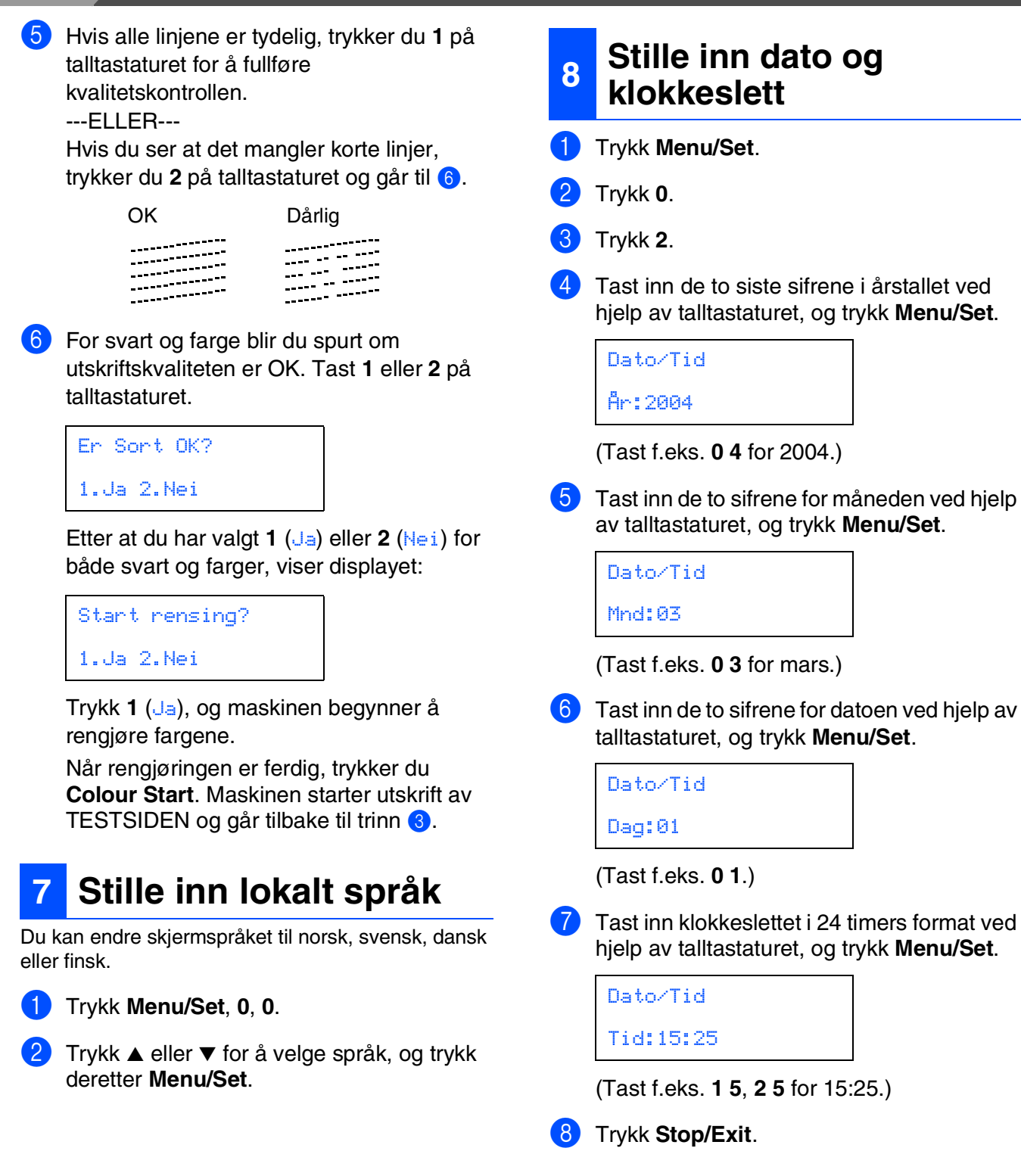

<span id="page-11-1"></span>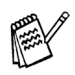

*Hvis du ønsker å gjenta innleggingen, trykker du Stop/Exit for å starte fra trinn* 1*.*

## Sette opp<br>maskinen maskinen

Windows Windows<sup>®</sup>

Mac OS

Mac OS ® 8.6 - 9.2

Macintosh ® -nettverk

์<br>ค nettverksbrukere

nettverksbrukere

® X

Windows vindows<sup>®</sup><br>-nettverk

## <span id="page-12-0"></span>**9 Stille inn apparatets ID**

Du bør lagre navnet og faksnummeret ditt slik at de blir skrevet ut på alle fakssidene du sender.

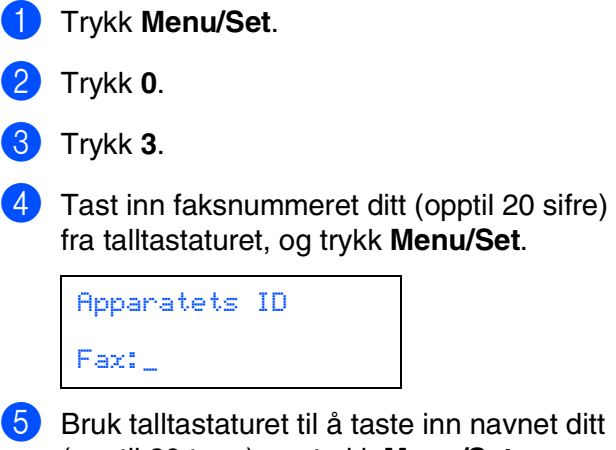

(opptil 20 tegn), og trykk **Menu/Set**.

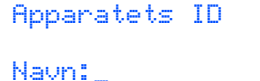

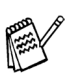

- *Se tabellen nedenfor, som forklarer hvordan du taster inn navnet.*
- *Hvis du har behov for å legge inn et tegn som er tilordnet den samme tasten som*

*det forrige tegnet, trykker du for å flytte markøren mot høyre.*

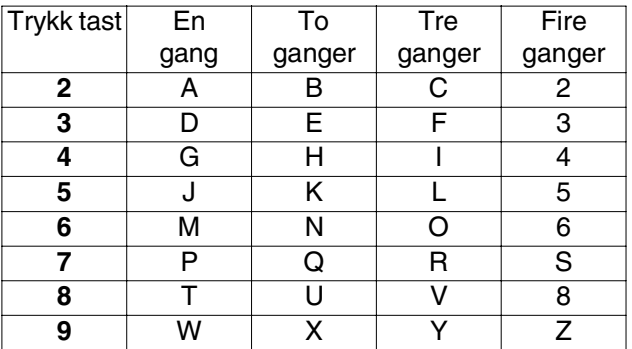

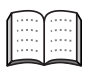

*Les mer om dette under "Stille inn apparatets ID" i kapittel 2 i brukerhåndboken.*

#### 6 Trykk **Stop/Exit**.

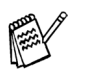

*Hvis du ønsker å gjenta innleggingen, trykker du Stop/Exit for å starte fra trinn* 1*.*

## <span id="page-12-1"></span>**10 Velge mottaksmodus**

Du har fire mulige mottaksmodi: Kun fax, Fax/Tel, Manuell og Ext.Tel/Svarer.

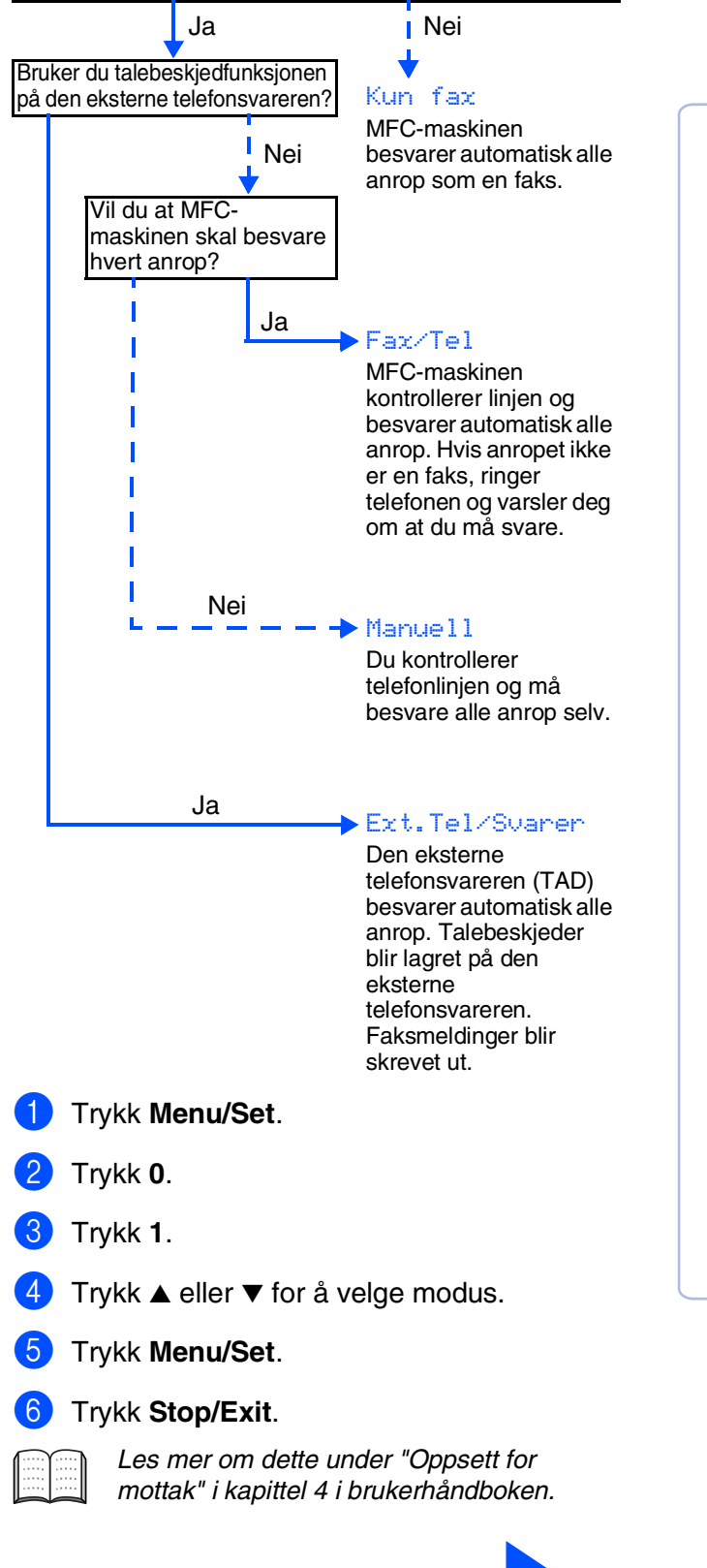

**Gå til neste side for å** 

### <span id="page-13-1"></span><span id="page-13-0"></span>**Medfølgende CD "MFL-Pro Suite"**

CDen inneholder følgende:

### Windows®

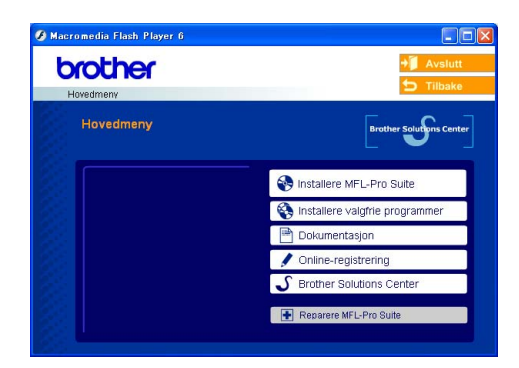

*MFL-Pro Suite inkluderer skriverdriver, skannerdriver, ScanSoft*® *PaperPort*® *9.0SE, ScanSoft*® *OmniPage*® *og True Type*®*-skrifter. PaperPort*® *9.0SE er et dokumentbehandlingsprogram for visning av skannede dokumenter. ScanSoft*® *OmniPage*®*, som er innebygd i PaperPort*® *9.0SE, er en OCR-applikasjon som konverterer et bilde til en tekstfil og setter den inn i ditt standard tekstbehandlingsprogram.*

### Macintosh $\mathbb{R}$

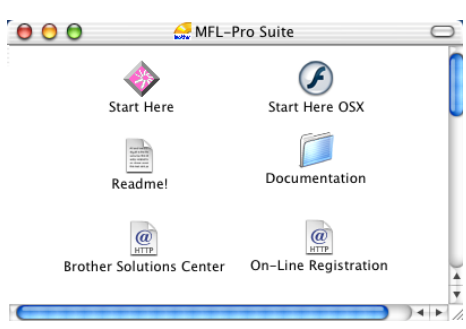

*\* <sup>1</sup> Brukerhåndboken på CD-ROM platen inneholder veiledningen for programvare- og nettverksfunksjoner som er tilgjengelig når du kobler maskinen til en datamaskin (for eksempel for skanning og utskrift).*

### *Installere MFL-Pro Suite*

Du kan installere MFL-Pro Suite programvaren og multifunksjonsdrivere.

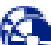

#### *Installere valgfrie programmer*

Du kan installere ekstra MFL-Pro Suite hjelpeprogrammer.

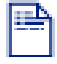

#### *Dokumentasjon\*<sup>1</sup>*

Vise Brukermanualen og annen dokumentasjon i PDF-format (Visningsprogram inkludert).

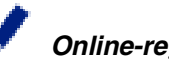

#### *Online-registrering* Du vil bli henvist til Brothers nettside for

produktregistrering slik at du raskt kan registrere maskinen.

### *Brother Solutions Center*

Brother kontaktinformasjon og lenker til nettsted for siste nyheter og støtte.

#### *Reparere MFL-Pro Suite*

Hvis det oppstod en feil under installasjon av MFL-Pro Suite, bruker du dette valget til å reparere og reinstallere MFL-Pro Suite.

## *Start Here*

Du kan installere skriveredriveren, skannerdriveren og Presto!® PageManager® for Mac OS® 8.6 - 9.2.

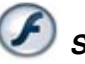

#### *Start Here OSX*

Du kan installere skriveredriveren, skannerdriveren og Presto!<sup>®</sup> PageManager<sup>®</sup> for Mac OS<sup>®</sup> 10.2.4 eller høyere.

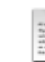

#### *Readme!*

Her kan du få viktig informasjon og tips om feilsøking.

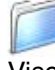

 $\overline{a}$ 

#### *Documentation\*<sup>1</sup>*

Vise Brukermanualen og annen dokumentasjon i PDF-format.

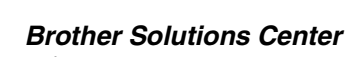

#### Du kan få tilgang til nettstedet Brother Solutions Center med informasjon om Brother-produktet ditt – vanlige spørsmål (FAQ), brukerhåndbøker,

driveroppdateringer og tips om bruk av maskinen.

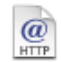

#### *On-Line Registration*

Du vil bli henvist til Brothers nettside for produktregistrering slik at du raskt kan registrere maskinen.

Følg instruksjonene på denne siden for ditt operativsystem og grensesnittkabel.

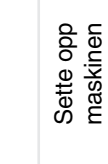

### **For brukere av USB-grensesnittkabel** Windows<sup>®</sup> ■ **For brukere av Windows<sup>®</sup> 98/98SE/Me/2000 Professional/XP ... Gå til side 14** Windows Windows<sup>®</sup> **For brukere av nettverksgrensesnittkabel** Vindows<sup>®</sup><br>-nettverk ■ **For brukere av Windows<sup>®</sup> 98/98SE/Me/2000 Professional/XP ... Gå til side 17** Windows **For brukere av USB-grensesnittkabel** ® X ■ **[Mac OS® X 10.2.4 eller høyere](#page-21-1) ..................................... Gå til side 20** Mac OS Macintosh® **For brukere av USB-grensesnittkabel** Mac OS ® 8.6 - 9.2 ■ **[Mac OS® 8.6 til 9.2.............................................................. Gå til side 23](#page-24-0) For brukere av nettverksgrensesnittkabel** Macintosh<sup>®</sup> ■ **[Mac OS® X 10.2.4 eller høyere](#page-26-1) ..................................... Gå til side 25** -nettverk Macintosh ■ **[Mac OS® 8.6 til 9.2.............................................................. Gå til side 28](#page-29-0) For nettverksbrukere [.............................................................. Gå til side 30](#page-31-0)**nettverksbrukere nettverksbrukere For

### <span id="page-15-1"></span><span id="page-15-0"></span>**For brukere av USB-grensesnittkabel (for Windows® 98/98SE/Me/2000 Professional/XP)**

#### **Påse at du har fulgt alle instruksjonene i trinn 1 under "Sette opp maskinen" på [sider 4 - 11](#page-5-0).**

**(kun MFC-5840CN) Hvis du kjører Windows® 2000 Professional:**

Hvis du vil ha tilgang til funksjonene i PhotoCapture Center™ fra datamaskinen, må du først installere en oppdatering for Windows® 2000.

Oppdatering for Windows® 2000 følger med installasjonsprogrammet til MFL-Pro Suite. Gå fram på følgende måte for å installere oppdateringen:

- 1. Følg installasjonsprosedyren fra  $\bigoplus$  til  $\bigoplus$ .
- 2. Klikk **OK** for å installere oppdateringen.
- 3. Når du får beskjed om det, klikker du **OK** for å restarte PC-en.
- 4. Når datamaskinen har startet opp igjen, fortsetter installasjonen av MFL-Pro Suite automatisk.

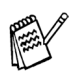

■ *Hvis installasjonen ikke fortsetter automatisk, må du starte installasjonsmenyen for MFL-Pro Suite på nytt ved å ta ut og sette inn CD-platen eller dobbeltklikke setup.exe i rotkatalogen, og fortsette fra trinn* 4 *for å installere MFL-Pro Suite.*

- *Forsikre deg om at det ikke står noe mediekort i mediestasjonen (sporet) på maskinen.*
- *Brother anbefaler at du kobler maskinen direkte til datamaskinen din.*
- *Lukk alle applikasjoner som kjører før du installerer MFL-Pro Suite.*

**1** Hvis du allerede har koblet til en grensesnittkabel, må du koble fra strømtilførselen til maskinen ved å trekke ut støpslet av stikkontakten og også koble kabelen fra datamaskinen.

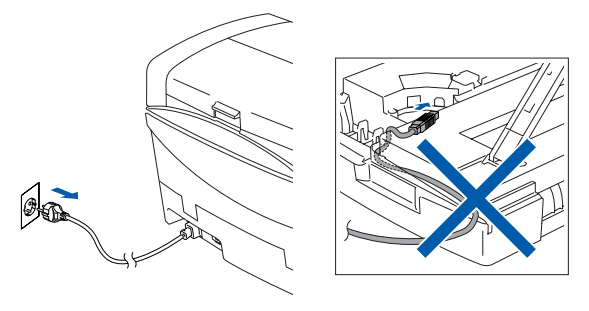

- 2 Slå datamaskinen på. (I Windows® 2000 Professional/XP må du være logget på som administrator.)
- 3 Sett den medfølgende CD-ROMen inn i CD-ROM-stasjonen. Hvis skjermbildet for modellnavn vises, velger du din maskin. Hvis skjermbildet for språk vises, velger du ditt språk.

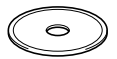

CD-ens hovedmeny vises. Klikk **Installere MFL-Pro Suite**.

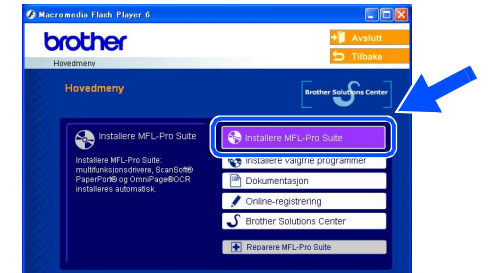

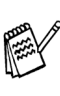

*Hvis dette vinduet ikke vises, bruk Windows® Utforsker for å kjøre programmet setup.exe fra rotkatalogen på CD-ROM-platen fra Brother.*

*(kun MFC-5840CN)*

*Hvis følgende dialogboks vises, klikker du OK for å installere oppdateringene for Windows®. Når oppdateringene er installert på PCen, kan det være at du må starte datamaskinen på nytt. Installasjonen fortsetter automatisk.*

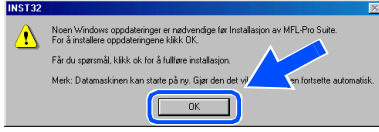

*Hvis installasjonen ikke fortsetter automatisk, må du starte installasjonsmenyen på nytt ved å ta ut og sette inn CD-platen eller dobbeltklikke setup.exe i rotkatalogen, og fortsette fra trinn* 4 *for å installere MFL-Pro Suite.*

For nettverksbrukere

nettverksbrukere

15

5 Etter at du har lest og akseptert ScanSoft® PaperPort® 9.0SE lisensavtalen, klikker du på **Ja**.

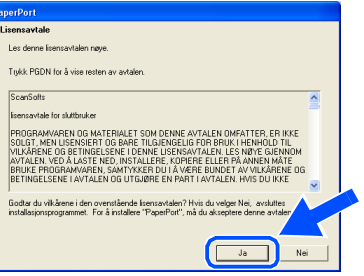

- Installasjonen av PaperPort<sup>®</sup> 9.0SE starter automatisk og MFL-Pro Suite installeres nå.
- 7 Når dialogboksen for lisensavtalen for MFL-Pro Suite vises, klikker du **Ja** hvis du godtar avtalen.

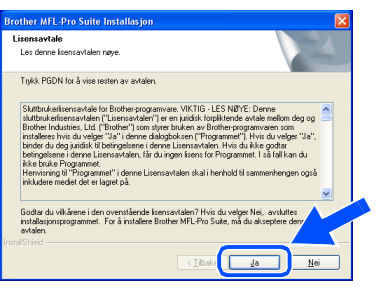

8 Velg **Lokal tilkobling**, og klikk **Neste**. Installasjonen fortsetter.

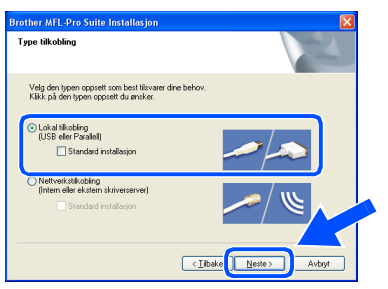

9 Når denne dialogboksen vises, kobler du USB-grensesnittkabelen til PCen og deretter til maskinen.

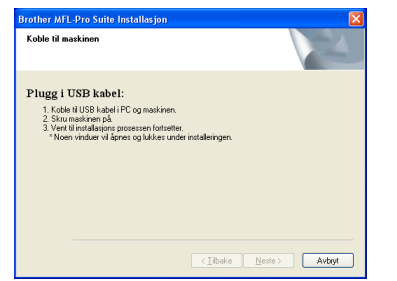

Slik kobler du USB-kabelen til maskinen:

- 1. Åpne skannerdekslet til åpen stilling.
- 2. Koble USB-kabelen til USB-kontakten, merket med et  $\left|\leftarrow\right|$  symbol. Du finner USB-kontakten over og til venstre for blekkpatronsporene, som vist nedenfor.

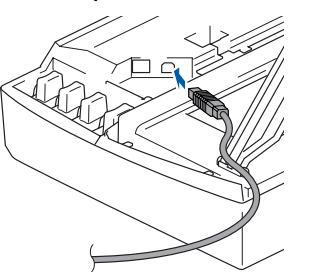

3. Før USB-kabelen forsiktig inn i kabelkanalen som vist nedenfor, følg kabelkanalen rundt og mot baksiden av maskinen.

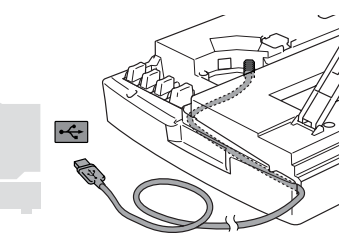

## *Advarsel*

*Forsikre deg om at kabelen ikke hindrer at dekslet lukkes, hvis ikke kan det oppstå en feil.*

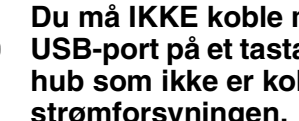

**Du må IKKE koble maskinen til en USB-port på et tastatur eller en USBhub som ikke er koblet til strømforsyningen.**

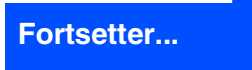

### **For brukere av USB-grensesnittkabel (For Windows® 98/98SE/Me/2000 Professional/XP)**

- 0 Løft skannerdekslet for å åpne låsen. Skyv forsiktig skannerdekselstøtten ned og lukk skannerdekslet.
- **41** Slå maskinen på ved å plugge strømledningen inn i stikkontakten.

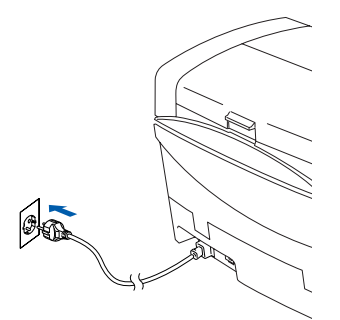

Det tar noen få sekunder før installasjonsmenyen vises. Installasjonen av Brother-driverne starter automatisk. Installasjonsskjermbildene vises i tur og orden. Vent en liten stund.

12 Når Brother og ScanSoft registreringsskjermbildet vises, klikk på valget ditt og følg anvisningene på skjermen.

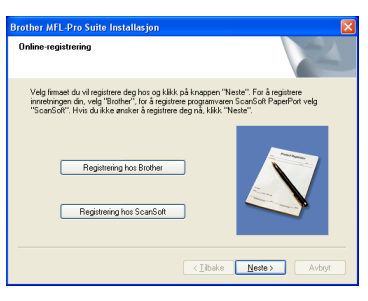

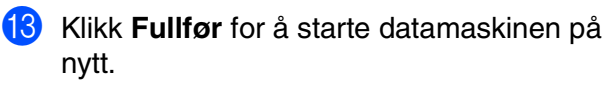

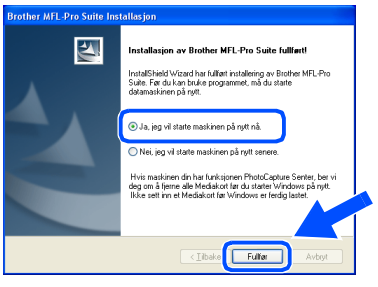

14 Etter at du har startet datamaskinen på nytt, vil diagnoseprogrammet kjøre automatisk og installasjonsresultat-vinduet vises.

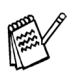

*Hvis installasjonen ikke fullføres, må du prøve igjen ved å velge alternativet Reparere MFL-Pro Suite på hovedmenyen. Velg Reparere MFL-Pro Suite og følg instruksjonene på skjermen.*

**MFL-Pro Suit, Brother-driverne for**   $OKI$ **skriveren og skanneren er installert, og hele installasjonen er nå fullført.**

For nettverksbrukere

nettverksbrukere

Installere driveren og programvaren

Installere driveren og programvaren

Sette opp<br>maskinen maskinen

> Windows Windows

> > Windows

**Nindow** 

-nettverk

®

### <span id="page-18-1"></span><span id="page-18-0"></span> **For brukere av nettverksgrensesnittkabel (Windows® 98/98SE/Me/2000 Professional/XP)**

#### **Påse at du har fulgt alle instruksjonene i trinn 1 under "Sette opp maskinen" på [sider 4 - 11.](#page-5-0)**

Før installasjon, og hvis du bruker programvare for personlig brannmur, deaktiverer du denne først. Når du er sikker på at du er klar til å ta utskrift, kand du starte brannmuren på nytt.

1 Koble nettverkskabelen til maskinen, og deretter kobler du den til den ledige porten på hubben din.

Slik kobler du nettverkets grensesnittkabel til maskinen:

- 1. Åpne skannerdekslet til åpen stilling.
- 2. Koble nettverkskabelen inn i LANkontakten, merket med et  $\frac{P}{R}$  symbol. Du finner LAN-kontakten over og til venstre for blekkpatronsporene, som vist nedenfor.

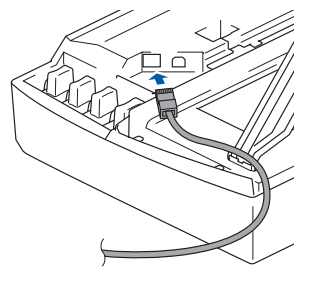

3. Før nettverkskabelen forsiktig inn i kabelkanalen som vist nedenfor, følg kabelkanalen rundt og mot baksiden av maskinen.

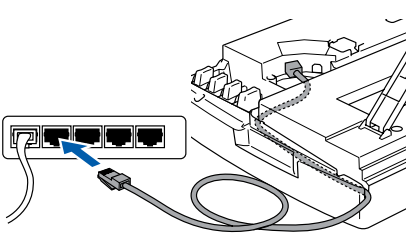

## *Advarsel*

*Forsikre deg om at kabelen ikke hindrer at dekslet lukkes, hvis ikke kan det oppstå en feil.*

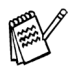

*I tilfeller hvor du benytter både USB og LANkabler, må du føre begge kablene igjennom sporet.*

- 2 Løft skannerdekslet for å åpne låsen. Skyv forsiktig skannerdekselstøtten ned og lukk skannerdekslet.
- 3 Slå maskinen på ved å plugge strømledningen inn i stikkontakten.

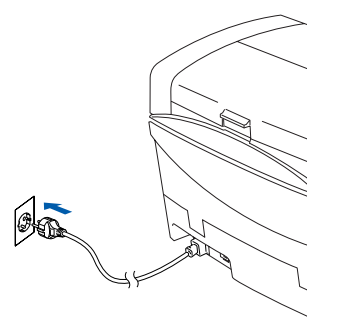

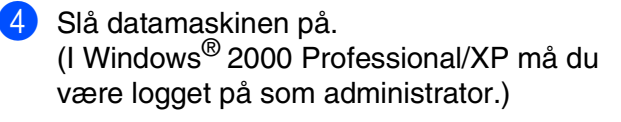

5 Sett den medfølgende CD-ROMen inn i CD-ROM-stasjonen. Hvis skjermbildet for modellnavn vises, velger du din maskin. Hvis skjermbildet for språk vises, velger du ditt språk.

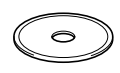

CD-ens hovedmeny vises. Klikk **Installere MFL-Pro Suite**.

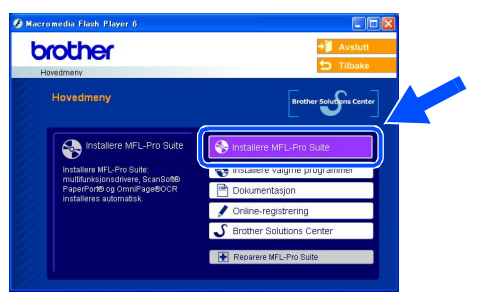

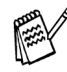

*Hvis dette vinduet ikke vises, bruk Windows® Utforsker for å kjøre programmet setup.exe fra rotkatalogen på CD-ROM-platen fra Brother.*

#### **For brukere av nettverksgrensesnittkabel (For Windows® 98/98SE/Me/2000 Professional/XP)**

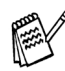

*Hvis følgende dialogboks vises, klikker du OK for å installere oppdateringene for Windows®. Når oppdateringene er installert på PCen, kan det være at du må starte datamaskinen på nytt. Installasjonen fortsetter automatisk.*

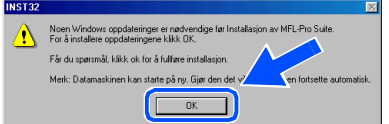

*Hvis installasjonen ikke fortsetter automatisk, må du starte installasjonsmenyen på nytt ved å ta ut og sette inn CD-platen eller dobbeltklikke setup.exe i rotkatalogen, og fortsette fra trinn* 6 *for å installere MFL-Pro Suite.*

**7** Etter at du har lest og akseptert ScanSoft<sup>®</sup> PaperPort® 9.0SE lisensavtalen, klikker du på **Ja**.

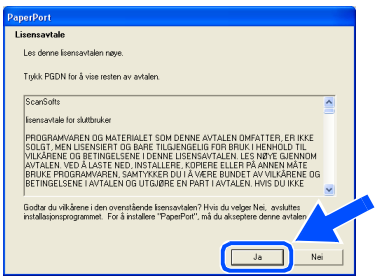

Installasjonen av PaperPort<sup>®</sup> 9.0SE starter automatisk og etterfølges av installasjonen av MFL-Pro Suite.

9 Når dialogboksen for lisensavtalen for MFL-Pro Suite vises, klikker du **Ja** hvis du godtar avtalen.

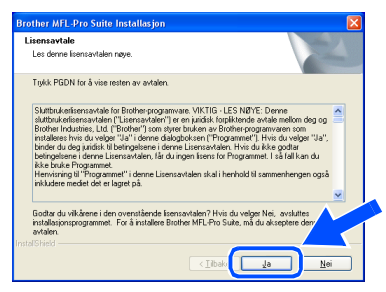

0 Velg **Nettverkstilkobling**, og klikk **Neste**.

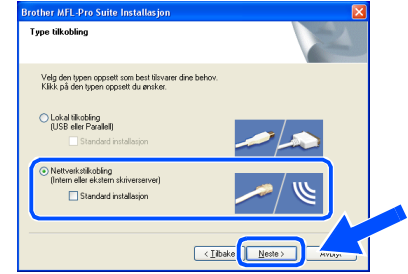

- **11** Installasjonen av Brother-driverne starter automatisk. Installasjonsskjermbildene vises i tur og orden. Vent en liten stund.
- **12** Hvis maskinen er konfigurert for nettverket ditt, velger du maskin fra listen og klikker på **Neste**.

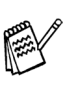

*Dette vinduet vises ikke hvis bare en maskin er tilkoblet nettverket. I slike tilfeller velges den automatisk.*

Hvis maskinen ennå ikke er konfigurert for bruk på nettverket ditt, vises vinduet **Konfigurer IP adresse**. Legg inn nødvendig IP-adresseinformasjon for nettverket ditt ved å følge instruksjonene som gis på displayet.

13 Når Brother og ScanSoft registreringsskjermbildet vises, klikk på valget ditt og følg anvisningene på skjermen.

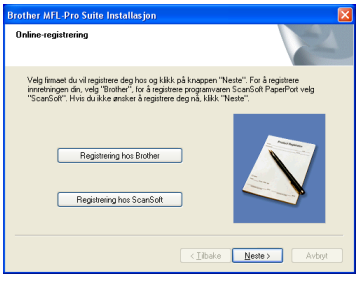

### Windows®

D Klikk **Fullfør** for å starte datamaskinen på nytt.

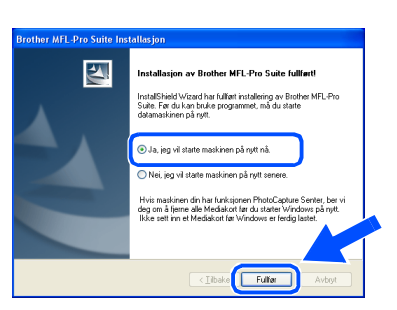

15 Etter at du har startet datamaskinen på nytt, vil diagnoseprogrammet kjøre automatisk og installasjonsresultat-vinduet vises.

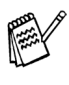

- *I nettverksinnstallasjoner er ikke alternativet Reparere MFL-Pro Suite alternativet på hovedmenyen støttet.*
- **MFL-Pro Suite, Brother nettverksskriverdriveren, nettverksskannerdriveren og Network PhotoCapture Center™ er nå installert, og installasjonen fullført.**

### <span id="page-21-0"></span>**For brukere av USB-grensesnittkabel**

### <span id="page-21-1"></span>**For av Mac OS® X 10.2.4 eller høyere**

#### **Påse at du har fulgt alle instruksjonene i trinn 1 under "Sette opp maskinen" på [sider 4 - 11](#page-5-0).**

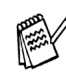

*For Mac OS® X 10.2.0 til 10.2.3 må oppgradere til Mac OS® X 10.2.4 eller høyere. (For siste nytt om Mac OS® X, gå til: http://solutions.brother.com)*

1 Slå av maskinen, trekk strømpluggen ut av veggkontakten, og koble MFC-maskinen fra din Macintosh®-maskin hvis du allerede har koblet til en grensesnittkabel.

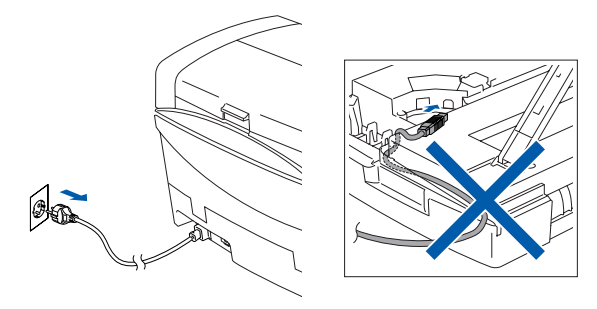

- Slå Macintosh<sup>®</sup>-maskinen på.
- **3** Sett den medfølgende CD-ROMen inn i CD-ROM-stasjonen.

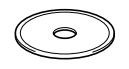

4 Dobbeltklikk ikonet **Start Here OSX** for å installere skriverdriveren, skannerdriveren og fjernoppsettprogrammet. Hvis skjermbildet for språk vises, velger du ditt språk.

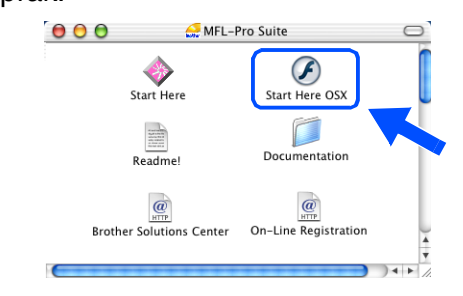

5 Klikk **MFL-Pro Suite**-ikonet for å installere.

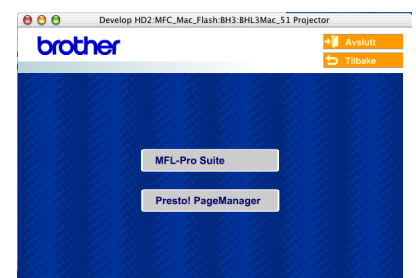

6 Følg anvisningene på skjermen, og start Macintosh®-maskinen på nytt.

7 Etter at vinduet **DeviceSelector** har kommet fram, kobler du USB-kabelen til din Macintosh<sup>®</sup> og deretter til maskinen.

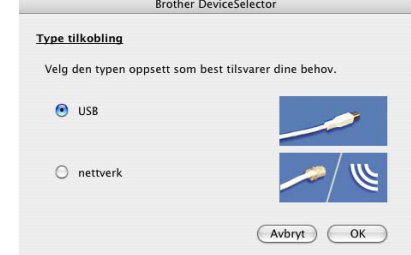

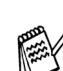

*Vinduet DeviceSelector kommer ikke fram hvis du også har koblet en USB-kabelen til maskinen før du restarter din Macintosh®, eller hvis du overskriver en tidligere installert versjon av Brother-programvaren. Hvis du oppdager dette problemet, hopper du over trinnene 10 til 12. Se deretter i kapittel 8 i håndboken til programmet for å få informasjon om hvordan du velger maskin ControlCenter 2.0 skal kobles til.*

Slik kobler du USB-kabelen til maskinen:

- 1. Åpne skannerdekslet til åpen stilling.
- 2. Koble USB-kabelen til USB-kontakten, merket med et  $\leftarrow$  symbol. Du finner USB-kontakten over og til venstre for blekkpatronsporene, som vist nedenfor.

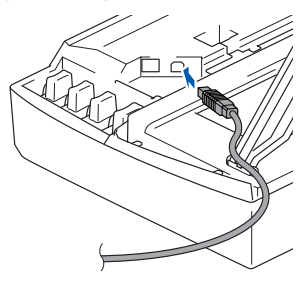

3. Før USB-kabelen forsiktig inn i kabelkanalen som vist nedenfor, følg kabelkanalen rundt og mot baksiden av maskinen.

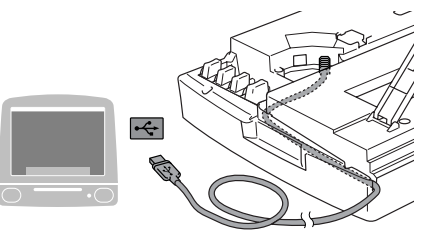

## *Advarsel*

*Forsikre deg om at kabelen ikke hindrer at dekslet lukkes, hvis ikke kan det oppstå en feil.*

**Du må IKKE koble maskinen til en USB-port på et tastatur eller en USBhub som ikke er koblet til strømforsyningen.**

- 8 Løft skannerdekslet for å åpne låsen. Skyv forsiktig skannerdekselstøtten ned og lukk skannerdekslet.
- 9 Slå maskinen på ved å plugge strømledningen inn i stikkontakten.

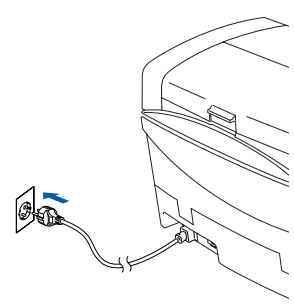

0 Velg **USB** og klikk deretter **OK**.

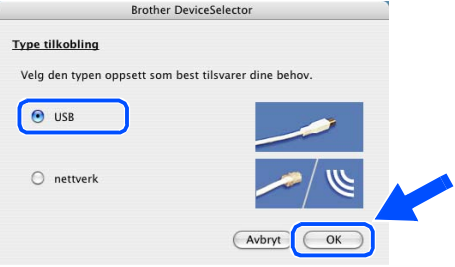

A Velg **Programmer** fra **Gå**-menyen.

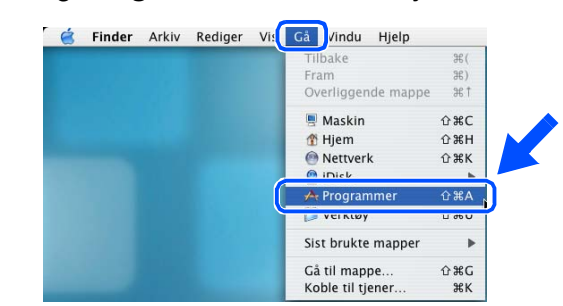

#### B Åpne **Verktøy**-mappen.

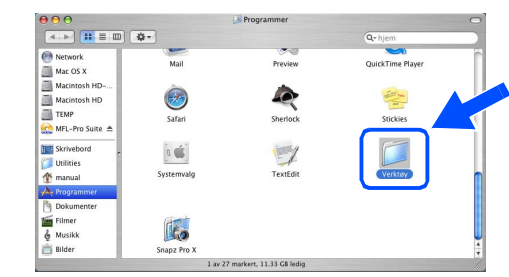

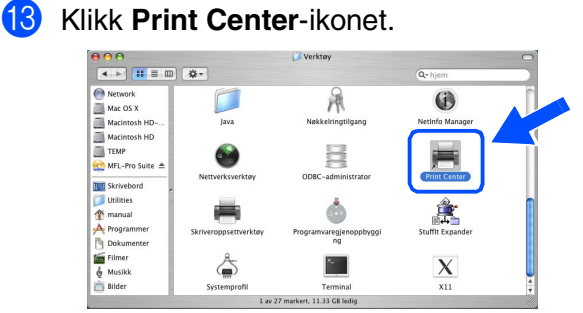

#### **14** Klikk Legg til.

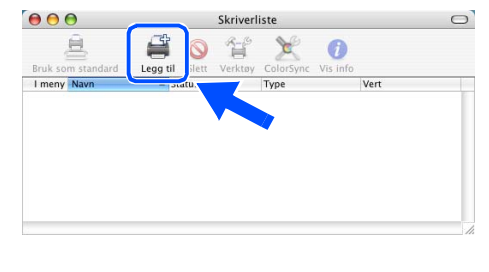

### **Fortsetter...**

Installere driveren og programvaren

### **For brukere av USB-grensesnittkabel**

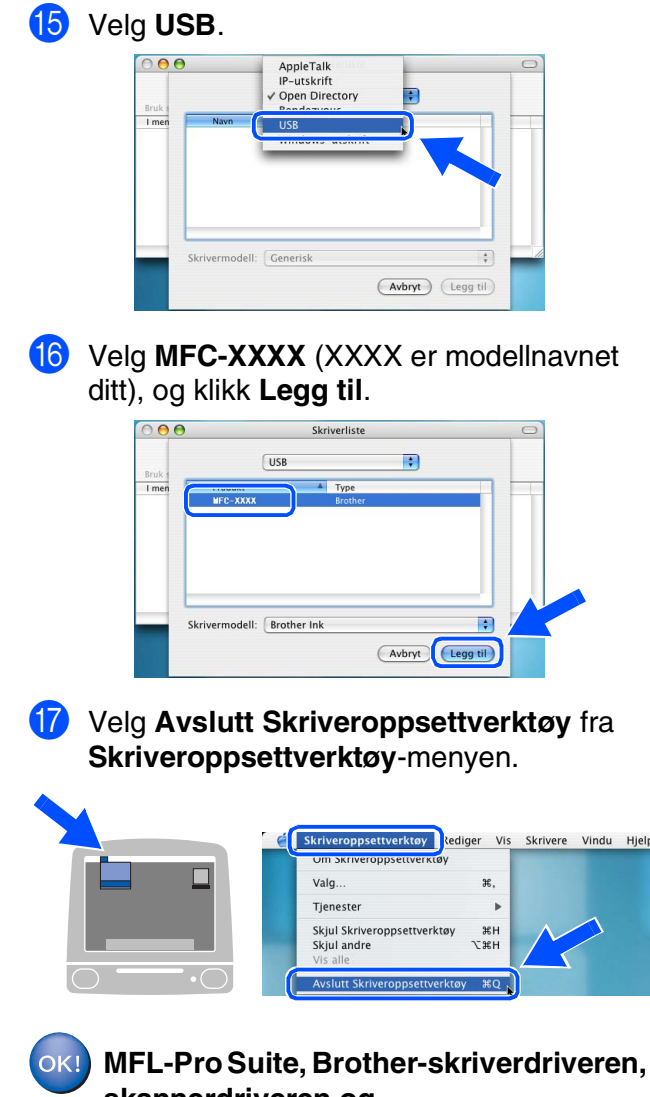

**skannerdriveren og fjernoppsettprogrammet er installert og hele installasjonsprosessen er fullført.**

<sup>18</sup> For å innstallere Presto!<sup>®</sup> PageManager<sup>®</sup>, klikker du på **Presto! PageManager** og følge anvisningene på skjermen.

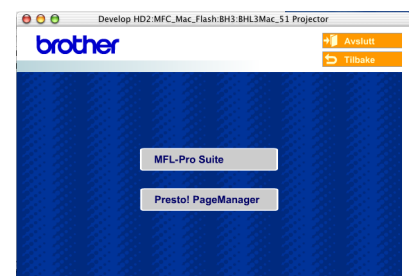

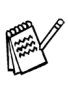

 $OK!)$ 

*Du kan enkelt skanne, dele og organisere fotografier og dokumenter med Presto!® PageManager®.*

**Presto!® PageManager® er installert, og hele installasjonen er nå fullført.**

For nettverksbrukere

nettverksbrukere

Mac OS<sup>®</sup><br>8.6 - 9.2

Installere driveren og programvaren

Installere driveren og programvaren

## <span id="page-24-0"></span>**For brukere av Mac OS® 8.6 til 9.2**

#### **Påse at du har fulgt alle instruksjonene i trinn 1 under "Sette opp maskinen" på [sider 4 - 11.](#page-5-0)**

Slå av maskinen, trekk strømpluggen ut av veggkontakten, og koble MFC-maskinen fra din Macintosh®-maskin hvis du allerede har koblet til en grensesnittkabel.

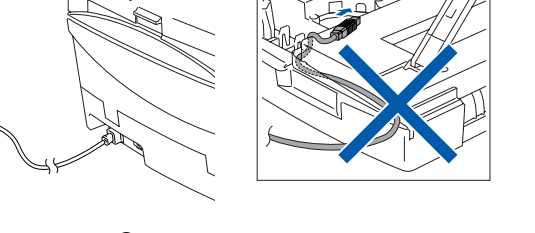

Slå Macintosh<sup>®</sup>-maskinen på.

 $\mathcal{O}_{\text{R}}$ 

3 Sett den medfølgende CD-ROMen inn i CD-ROM-stasjonen.

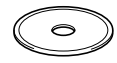

4 Dobbeltklikk **Start Here**-ikonet for å installere skriver- og skannerdriverne. Hvis skjermbildet for språk vises, velger du ditt språk.

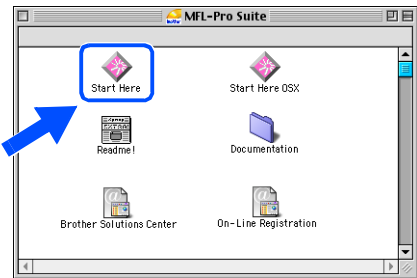

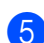

5 Klikk **MFL-Pro Suite**-ikonet for å installere.

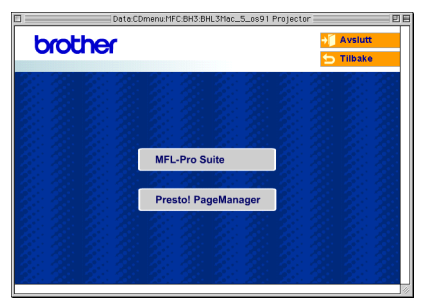

- 6 Følg anvisningene på skjermen, og start Macintosh®-maskinen på nytt.
- 7 Koble USB-grensesnittkabelen til Macintosh®-maskinen, og koble den så til maskinen.

Slik kobler du USB-kabelen til maskinen: 1. Åpne skannerdekslet til åpen stilling.

2. Koble USB-kabelen til USB-kontakten, merket med et  $\leftarrow$  symbol. Du finner USB-kontakten over og til venstre for blekkpatronsporene, som vist nedenfor.

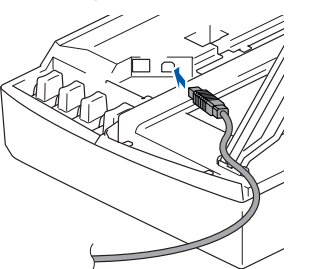

3. Før USB-kabelen forsiktig inn i kabelkanalen som vist nedenfor, følg kabelkanalen rundt og mot baksiden av maskinen.

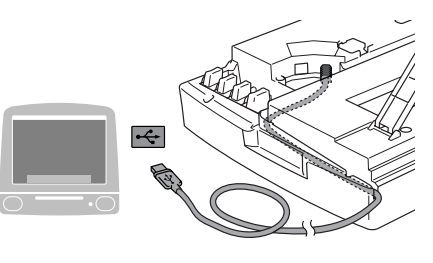

### *Advarsel*

*Forsikre deg om at kabelen ikke hindrer at dekslet lukkes, hvis ikke kan det oppstå en feil.*

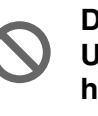

**Du må IKKE koble maskinen til en USB-port på et tastatur eller en USBhub som ikke er koblet til strømforsyningen.**

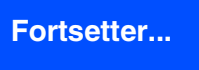

### **For brukere av USB-grensesnittkabel**

- 8 Løft skannerdekslet for å åpne låsen. Skyv forsiktig skannerdekselstøtten ned og lukk skannerdekslet.
- 9 Slå maskinen på ved å plugge strømledningen inn i stikkontakten.

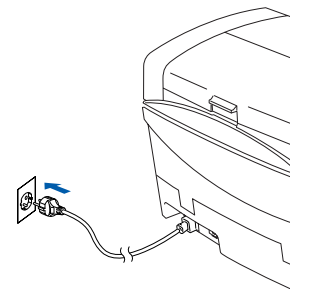

0 Fra Apple®-menyen, åpne **Velger**.

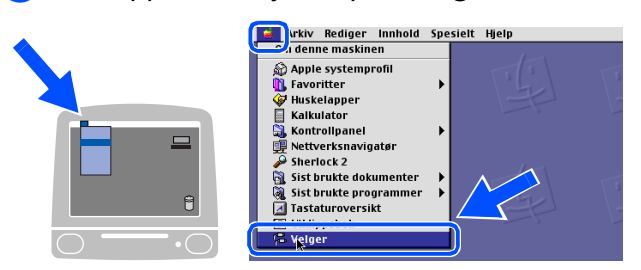

**A** Klikk ikonet for **Brother Ink**. På høyre side i **Velger**, velger du den skriveren du vil skrive ut til. Lukk **Velger**.

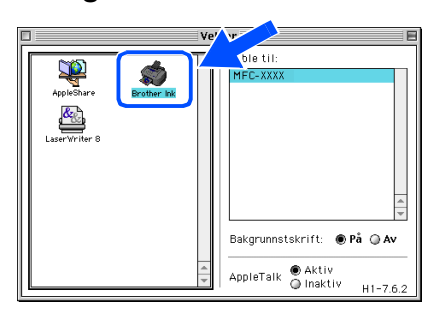

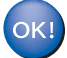

**Driverne for Brother skriver og skanner er nå installert.**

<sup>12</sup> For å innstallere Presto!<sup>®</sup> PageManager<sup>®</sup>, klikker du på **Presto! PageManager** og følge anvisningene på skjermen.

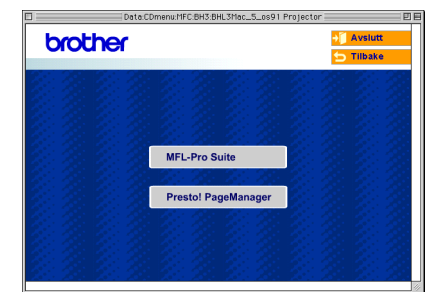

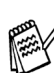

*Du kan enkelt skanne, dele og organisere fotografier og dokumenter med Presto!® PageManager®.*

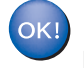

**Presto!® PageManager® er installert, og hele installasjonen er nå fullført.**

### <span id="page-26-0"></span>**For brukere av nettverksgrensesnittkabel**

## <span id="page-26-1"></span>**For av Mac OS® X 10.2.4 eller høyere**

#### **Påse at du har fulgt alle instruksjonene i trinn 1 under "Sette opp maskinen" på [sider 4 - 11.](#page-5-0)**

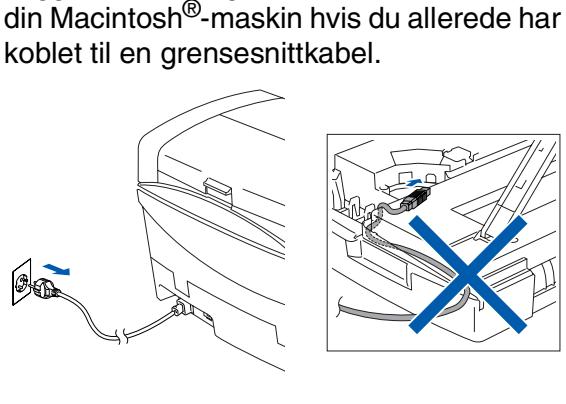

Slå av maskinen, trekk strømpluggen ut av veggkontakten, og koble MFC-maskinen fra

- Slå Macintosh<sup>®</sup>-maskinen på.
- 3 Sett den medfølgende CD-ROMen inn i CD-ROM-stasjonen.

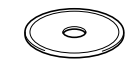

4 Dobbeltklikk ikonet **Start Here OSX** for å installere skriverdriveren og fjernoppsettprogrammet. Hvis skjermbildet for språk vises, velger du ditt språk.

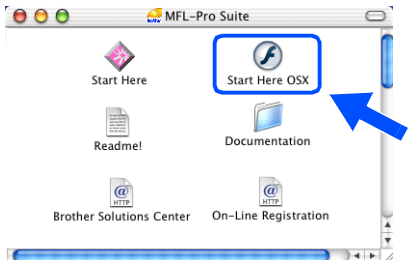

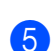

5 Klikk **MFL-Pro Suite**-ikonet for å installere.

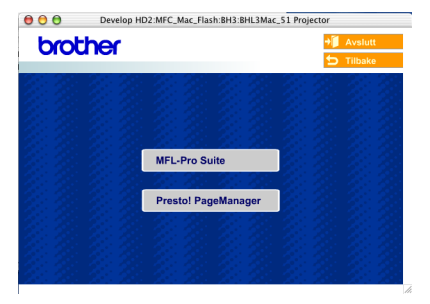

- 6 Følg anvisningene på skjermen, og start Macintosh®-maskinen på nytt.
	- 7 Etter at vinduet **DeviceSelector** har kommet fram, kobler du nettverkskabelen til din Macintosh® og deretter til maskinen.

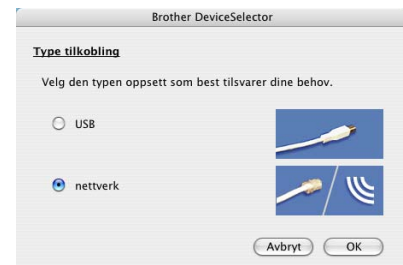

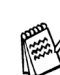

*Vinduet DeviceSelector kommer ikke fram hvis du også har koblet en USB-kabelen til maskinen før du restarter Macintoshen, eller hvis du overskriver en tidligere installert versjon av Brother-programvaren. Hvis du oppdager dette problemet, hopper du over trinnene 10 til og med 12. Se deretter i kapittel 8 i håndboken til programmet for å få informasjon om hvordan du velger maskin ControlCenter2.0 skal kobles til.*

Slik kobler du nettverkets grensesnittkabel til maskinen:

- 1. Åpne skannerdekslet til åpen stilling.
- 2. Koble nettverkskabelen inn i LANkontakten, merket med et  $\frac{1}{n}$  symbol. Du finner LAN-kontakten over og til venstre for blekkpatronsporene, som vist nedenfor.

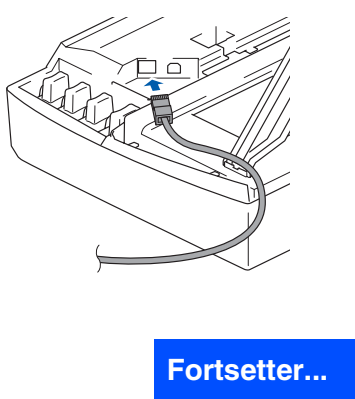

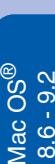

Sette opp<br>maskinen maskinen

Macintosh acintosh<sup>®</sup> -nettverk

For nettverksbrukere

nettverksbrukere

### **For brukere av nettverksgrensesnittkabel**

3. Før nettverkskabelen forsiktig inn i kabelkanalen som vist nedenfor, følg kabelkanalen rundt og mot baksiden av maskinen.

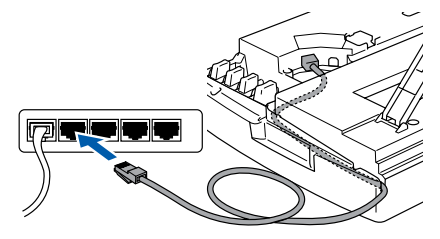

### *Advarsel*

*Forsikre deg om at kabelen ikke hindrer at dekslet lukkes, hvis ikke kan det oppstå en feil.*

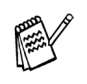

*I tilfeller hvor du benytter både USB og LANkabler, må du føre begge kablene igjennom sporet.*

- 8 Løft skannerdekslet for å åpne låsen. Skyv forsiktig skannerdekselstøtten ned og lukk skannerdekslet.
- 9 Slå maskinen på ved å plugge strømledningen inn i stikkontakten.

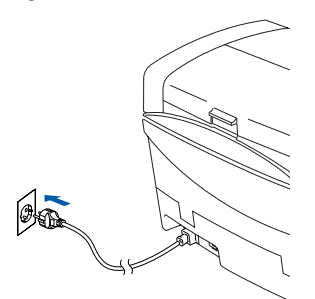

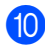

#### 0 Velg **nettverk** og klikk deretter **OK**.

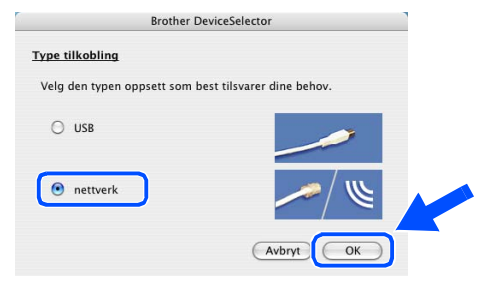

#### A Klikk **Bla gjennom**.

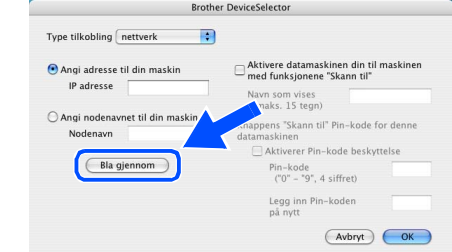

B Velg modellnavn, og klikk deretter **OK**. Klikk deretter **OK** på nytt for å lukke **DeviceSelector**.

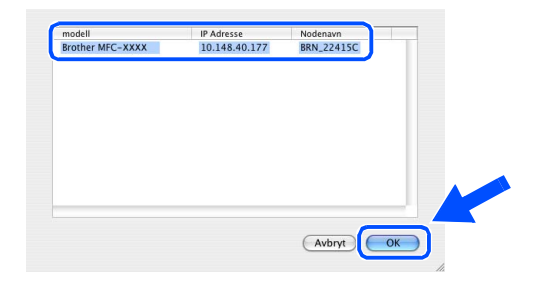

#### C Velg **Programmer** fra **Gå**-menyen.

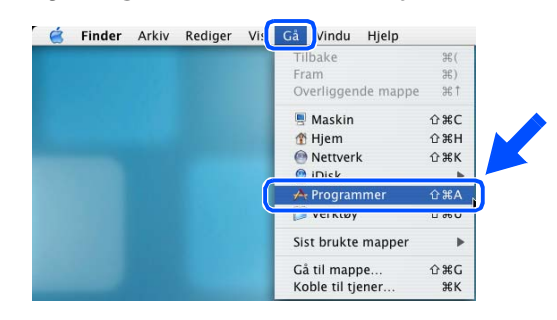

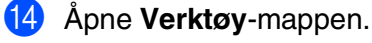

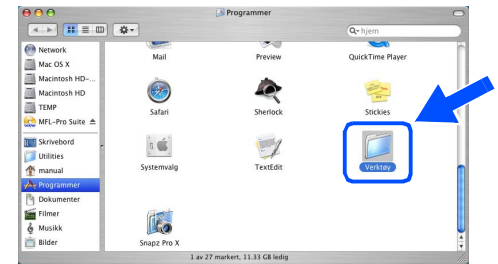

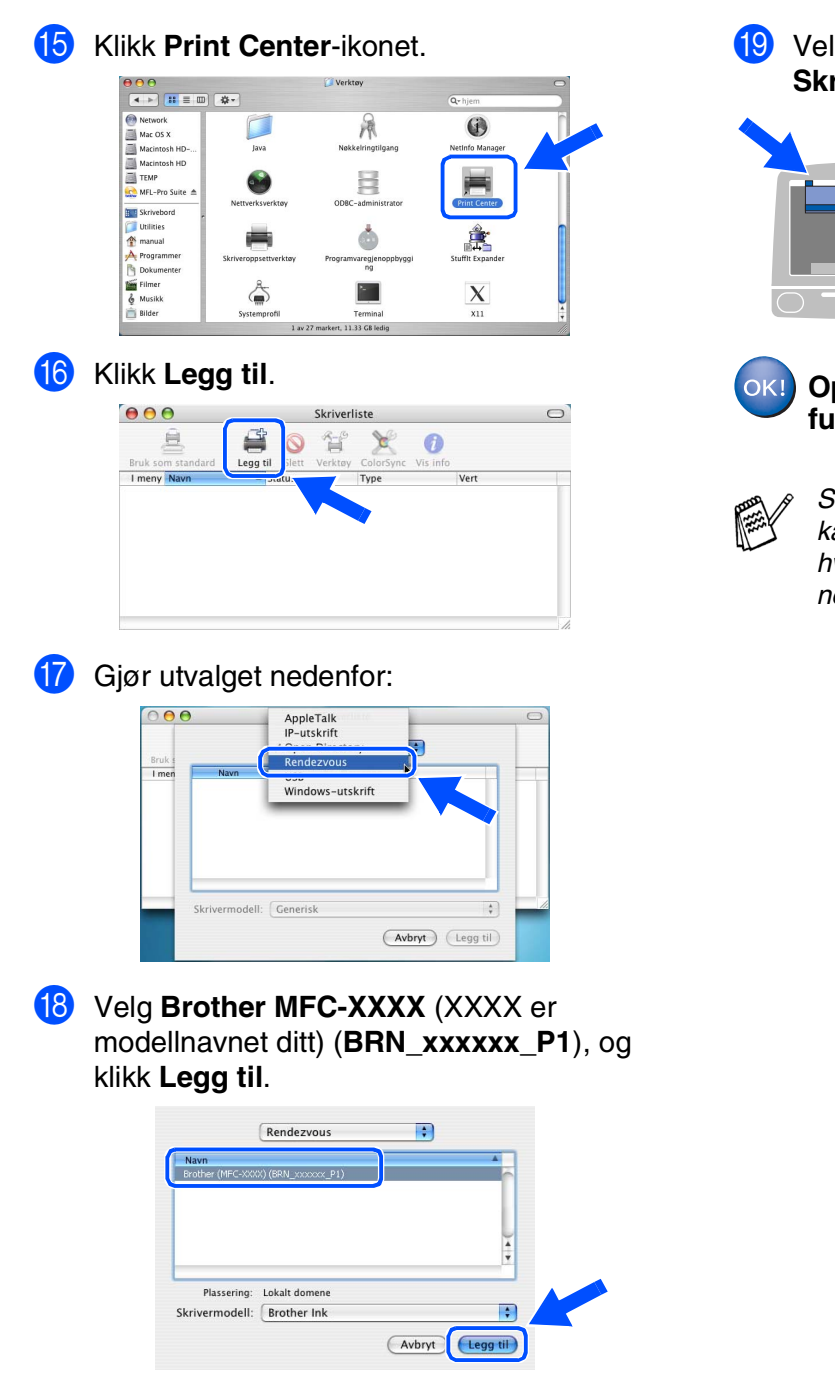

*xxxxxx er de seks siste sifrene i Ethernetadressen.*

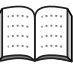

*Se kapittel 5 i brukerhåndboken for nettverk på CDen.*

I Velg **Avslutt Skriveroppsettverktøy** fra **Skriveroppsettverktøy**-menyen.

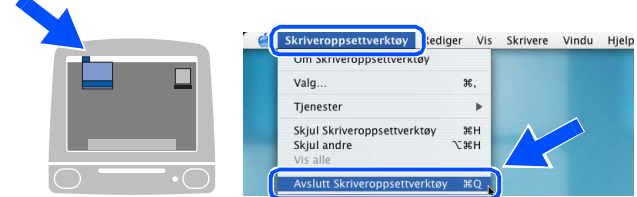

#### **Oppsettingen av maskinen er nå fullført.**

*Se i Brukerhåndboken for nettverkstilkobling, kapittel 5 på CD-en for mer informasjon om hvordan du kobler maskinen til et Macintosh® nettverk.*

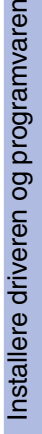

### **For brukere av nettverksgrensesnittkabel**

## <span id="page-29-0"></span>**For brukere av Mac OS® 8.6 til 9.2**

#### **Påse at du har fulgt alle instruksjonene i trinn 1 under "Sette opp maskinen" på [sider 4 - 11](#page-5-0).**

<sup>1</sup> Slå av maskinen, trekk strømpluggen ut av veggkontakten, og koble MFC-maskinen fra din Macintosh®-maskin hvis du allerede har koblet til en grensesnittkabel.

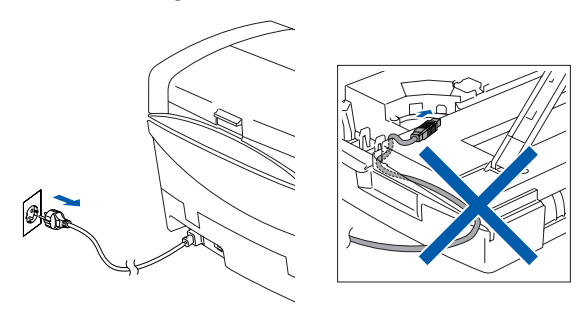

Slå Macintosh<sup>®</sup>-maskinen på.

3 Sett den medfølgende CD-ROMen inn i CD-ROM-stasjonen.

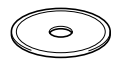

4 Dobbeltklikk **Start Here**-ikonet for å installere skriver- og skannerdriverne. Hvis skjermbildet for språk vises, velger du ditt språk.

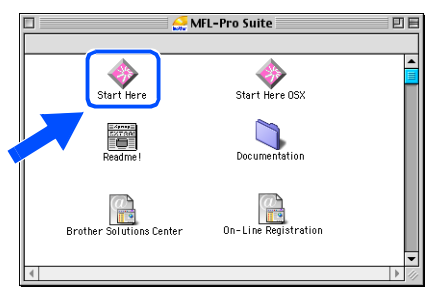

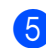

5 Klikk **MFL-Pro Suite**-ikonet for å installere.

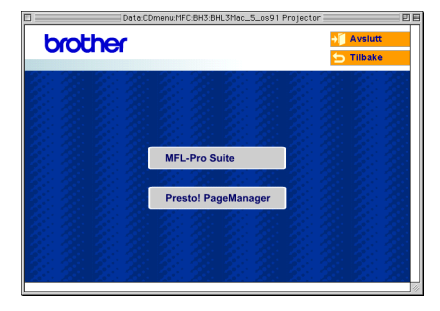

- 6 Følg anvisningene på skjermen, og start Macintosh®-maskinen på nytt.
- 7 Koble nettverksgrensesnittkabelen til maskinen og deretter til en ledig port på HUB-en.

Slik kobler du nettverkets grensesnittkabel til maskinen:

- 1. Åpne skannerdekslet til åpen stilling.
- 2. Koble nettverkskabelen inn i LANkontakten, merket med et  $\frac{P}{f}$  symbol. Du finner LAN-kontakten over og til venstre for blekkpatronsporene, som vist nedenfor.

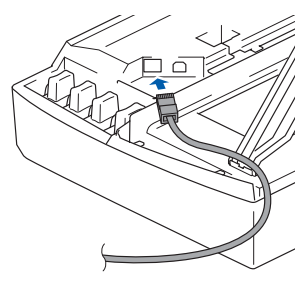

3. Før nettverkskabelen forsiktig inn i kabelkanalen som vist nedenfor, følg kabelkanalen rundt og mot baksiden av maskinen.

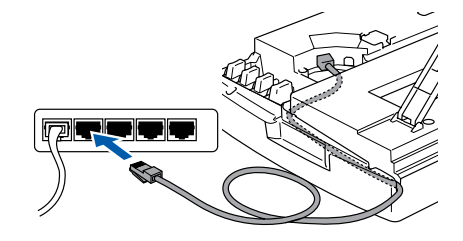

## *Advarsel*

*Forsikre deg om at kabelen ikke hindrer at dekslet lukkes, hvis ikke kan det oppstå en feil.*

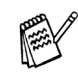

*I tilfeller hvor du benytter både USB og LANkabler, må du føre begge kablene igjennom sporet.*

### Macintosh<sup>®</sup>

- 8 Løft skannerdekslet for å åpne låsen. Skyv forsiktig skannerdekselstøtten ned og lukk skannerdekslet.
- 9 Slå maskinen på ved å plugge strømledningen inn i stikkontakten.

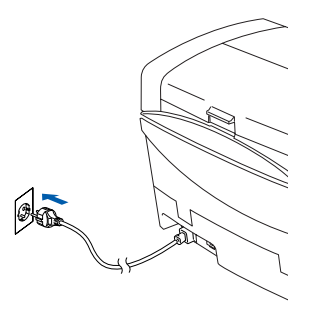

0 Åpne **Velger** fra **Apple**-menyen.

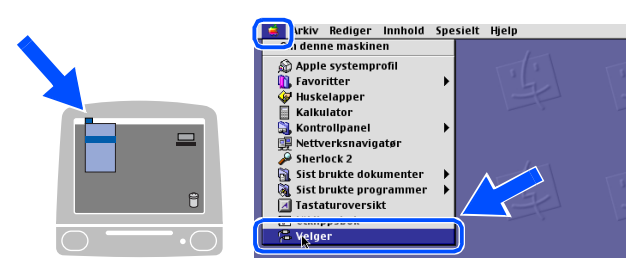

**11** Klikk **Brother Ink (IP)**-ikonet, og velg deretter **BRN\_xxxxxx**. Lukk **Velger** .

Velger  $\mathbb{R}$ \$  $\underbrace{\mathcal{R}_0}_{\text{serWrite}}$ Oppset...

- F
- *adressen.*

AppleTalk @ Aktiv

 $H1 - 7.6$ 

**■** *xxxxxx er de seks siste sifrene i Ethernet-adressen.***<br>■** *Se i Brukerhåndboken for* **nettverkstilkobling, kapittel 5 på CD-en for mer informasjon om hvordan du kobler maskinen til et Macintosh<sup>®</sup>-nettverk.<br>Oppsettingen** ■ *Se i Brukerhåndboken for nettverkstilkobling, kapittel 5 på CD-en for mer informasjon om hvordan du kobler maskinen til et Macintosh® nettverk.*

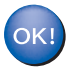

**Oppsettingen av maskinen er nå** 

## <span id="page-31-0"></span>■ **For nettverksbrukere**

Dette avsnittet omhandler bruk av maskinen i et nettverk. En administrator bør sette opp maskinen som forklart nedenfor.

## <span id="page-31-2"></span>**Oversikt over brukerhåndboken for nettverk**

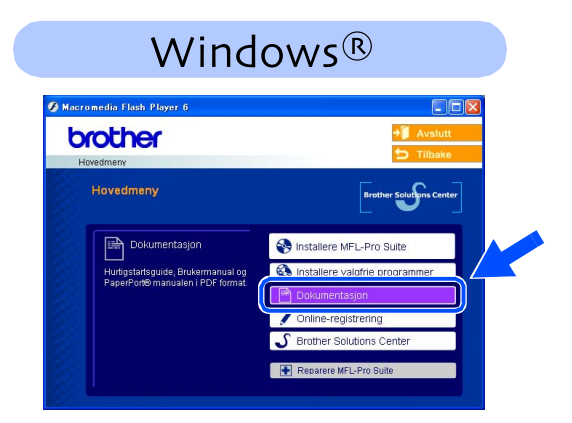

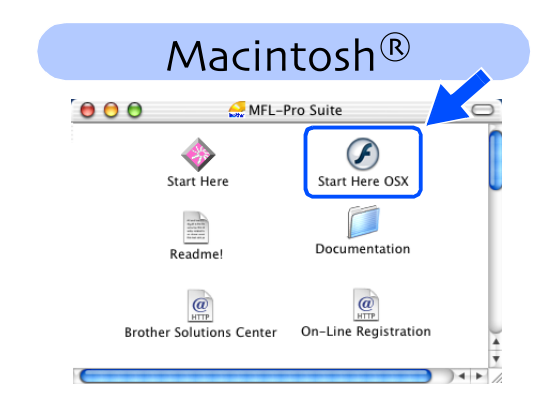

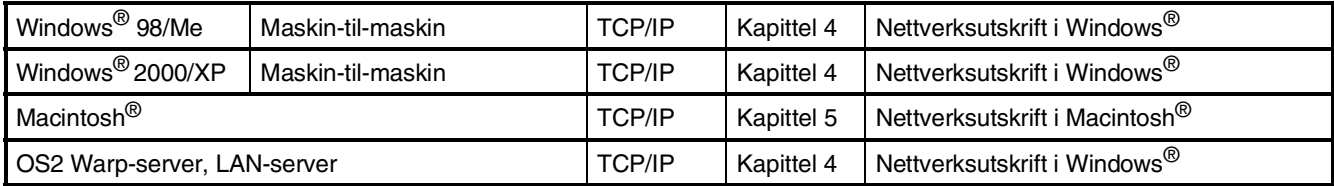

### <span id="page-31-1"></span>**Tilbakestille nettverksinnstillingen til fabrikkinnstillingene**

For å tilbakestille alle nettverksinnstillinger til den interne utskrifts og skannerserveren til fabrikkinnstillingene, følg trinnene nedenfor.

- 1 Sørg for at maskinen ikke er i bruk. Deretter kobler du fra alle kabler (med unntak av strømkabelen).
- 2 For **MFC-5440CN**, trykk **Menu/Set**, **4**, **0**. For **MFC-5840CN**, trykk **Menu/Set**, **5**, **0**.
- 3 Trykk **1** for å velge Nullstil
- 4 Trykk **1** for å velge Ja.
- 5 Maskinen vil restarte. Sett inn alle kablene når den har startet igjen.

### <span id="page-32-0"></span>**Installere konfigurasjonsverktøyet BRAdmin Professional (kun Windows®)**

BRAdmin Professional-verktøyet er utviklet for å administrere enheter som er koblet til Brothernettverket, som for eksempel multifunksjonsenheter med nettverksstøtte og/eller skrivere med nettverksstøtte i et lokalt nettverksmiljø (LAN).

BRAdmin Professional kan også benyttes til å administrere enheter fra andre produsenter når produktene støtter SNMP (Simple Network Management Protocol).

For ytterligere informasjon om BRAdmin Professional, gå til<http://solutions.brother.com>

Sett den medfølgende CD-ROMen inn i CD-ROM-stasjonen. Hovedmenyen kommer automatisk frem på skjermen. Følg anvisningene på skjermen.

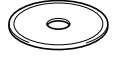

#### 2 Klikk **Installere valgfrie programmer**ikonet på menyskjermbildet.

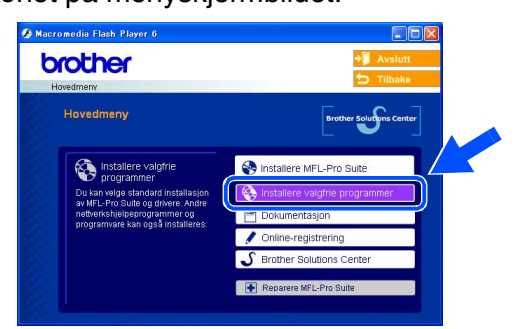

3 Klikk **BRAdmin Professional** og følg anvisningene på skjermen.

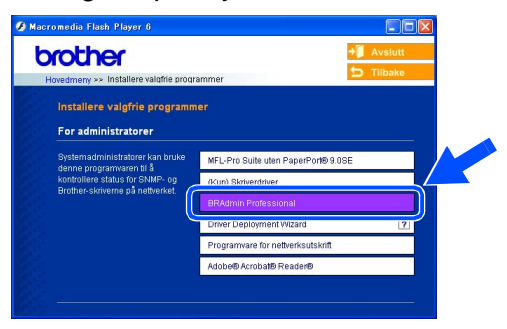

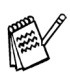

*Standard passord for utskriftsserveren er "***access***". Du kan bruke BRAdmin Professional til å endre dette passordet.*

Windows vindows<sup>®</sup><br>-nettverk

Mac OS

## ■ **For nettverksbrukere**

## <span id="page-33-0"></span>**Sette opp IP-adresse, nettverksmaske og Gateway ved hjelp av BRAdmin Professional (bare Windows®)**

Start BRAdmin Professional og velg **TCP/IP**.

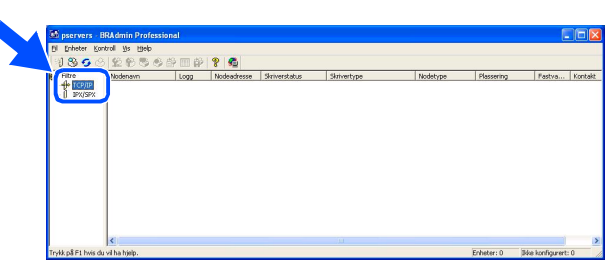

2 Velg **Søk etter aktive enheter** fra **Enheter**menyen.

BRAdmin vil automatisk søke etter nye enheter.

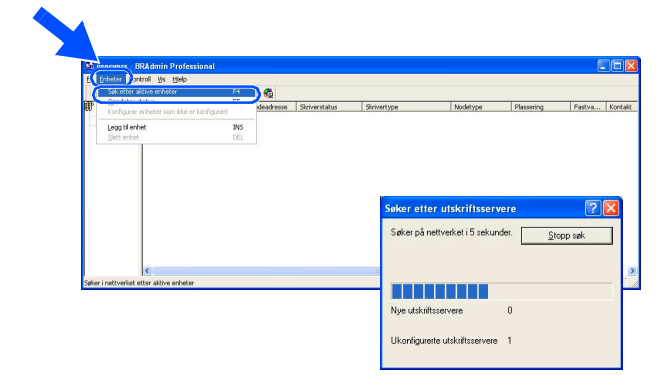

3 Dobbeltklikk den nye enheten.

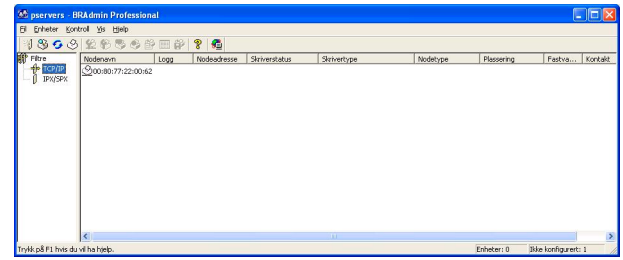

4 Angi **IP-adresse**, **Nettverksmaske** og **Gateway**, og klikk deretter **OK**.

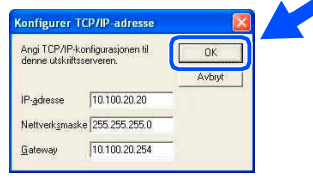

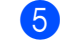

5 Adresseinformasjonen lagres i maskinen.

*Standard passord for utskriftsserveren er "***access***". Du kan bruke BRAdmin Professional til å endre dette passordet.*

# <span id="page-34-0"></span>■ **Forbruksmateriell og tilleggsutstyr**

### <span id="page-34-1"></span>**Forbruksmateriell**

#### **Blekkpatron**

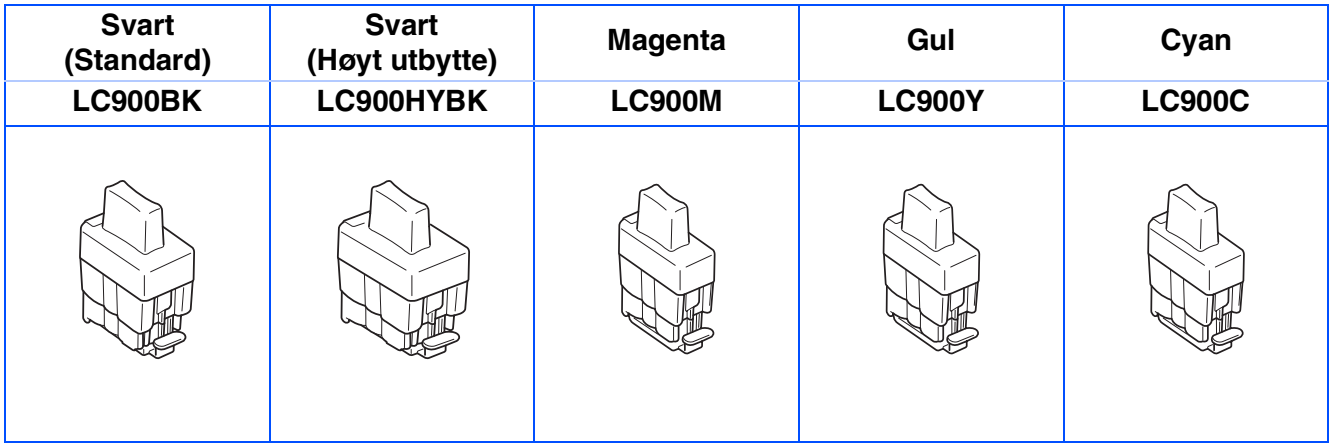

### <span id="page-34-2"></span>**Alternativ**

Den eksterne trådløse utskrifts/skanner-serveren (802.11B) er tilgjengelig for Brother MFC som et alternativ.

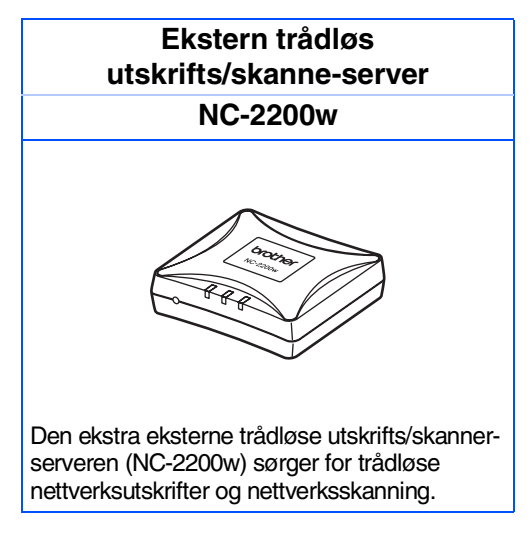

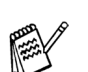

■ *Krever USB 2.0-kabel (medfølger ikke).*

■ *Støtter Mac OS® X 10.2.4 eller høyere.*

■ *Du kan tilordne skannetasten kun til én datamaskin i nettverket.* 

#### **Varemerker**

Brother-logoen er et registrert varemerke for Brother Industries, Ltd.

Brother er et registrert varemerke for Brother Industries, Ltd.

Multi-Function Link er et registrert varemerke for Brother International Corporation.

© Copyright 2004 Brother Industries, Ltd. Med enerett.

Windows og Microsoft er registrerte varemerker for Microsoft i USA og andre land.

Macintosh og True Type er registrerte varemerker som tilhører Apple Computer, Inc.

PaperPort og OmniPage OCR er registrerte varemerker for ScanSoft, Inc.

Presto! PageManager er et registrert varemerke for NewSoft Technology Corporation.

Alle selskaper som har programvare nevnt ved navn i denne håndboken, har en egen programvarelisens for de programmer de har eiendomsretten til.

**Alle andre merke- og produktnavn nevnt i denne håndboken er registrerte varemerker for sine respektive selskaper.**

#### **Kompilering og utgivelse**

Denne håndboken er kompilert og utgitt under overoppsyn av Brother Industries Ltd. og inneholder alle de nyeste produktbeskrivelser og spesifikasjoner.

Innholdet i denne håndboken og spesifikasjonene for dette produktet kan endres uten varsel.

Brother forbeholder seg retten til å gjøre endringer uten varsel i spesifikasjonene og materialet heri og skal ikke kunne holdes ansvarlig for eventuelle skader (inkludert følgeskader) som måtte oppstå på grunnlag av tillit til dette materialet, inkludert, men ikke begrenset til, typografiske og andre feil relatert til publikasjonen. Dette produktet er utviklet for bruk i et profesjonelt miljø.

© 2004 Brother Industries, Ltd.

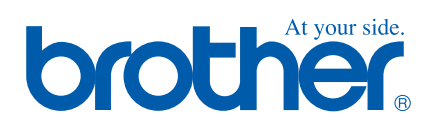

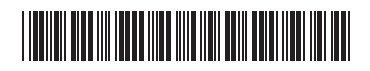

NOR LF7332001<sub>①</sub>